# Handheld Motion Controller For Engraving Machine DM500

# User's Manual

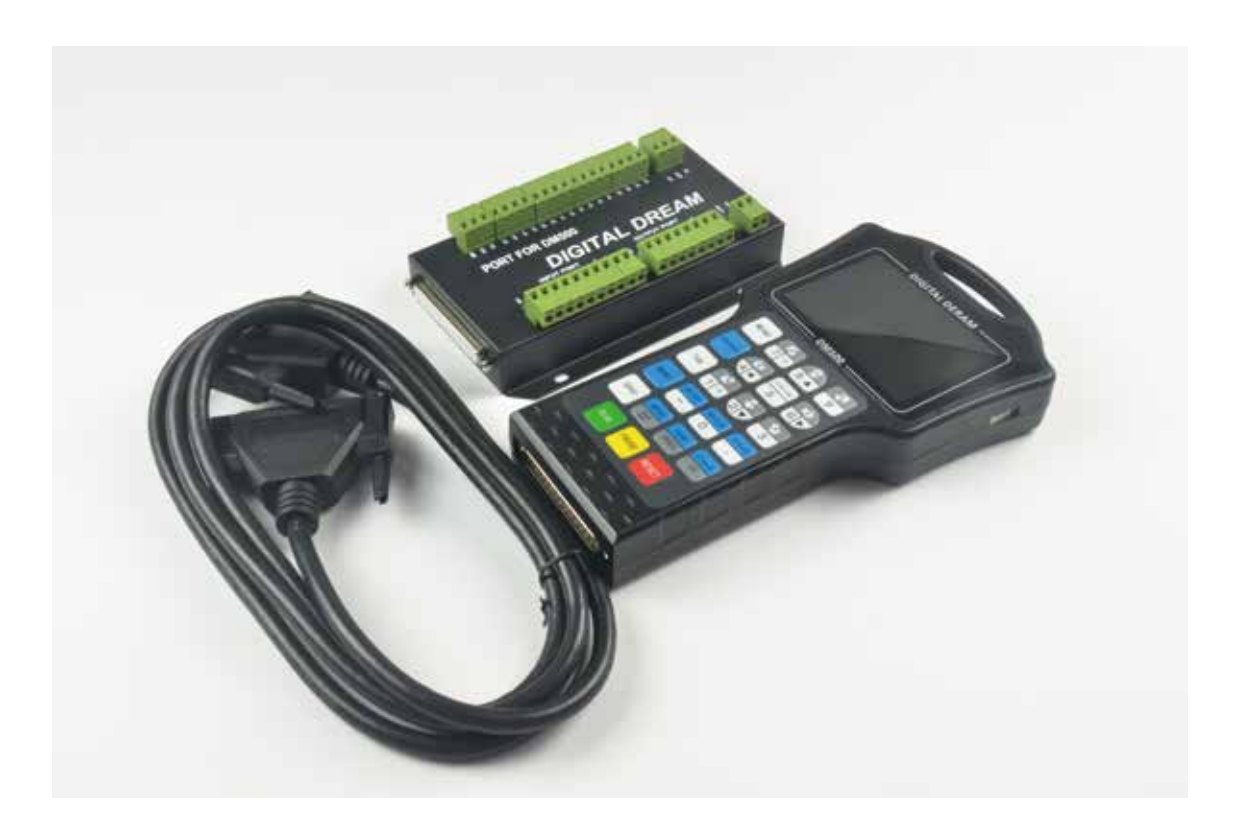

## 1 DM500 Motion Controller Introduction

## 1.1 Introduction of Product

Digital Dream has a 20 years history in the numerical control industry, specializing in the research, development and production of various CNC (Computer Numerical Control) systems. DigitalDream aims to combine high quality and high reliability with affordability. We produce 1 axis to 6 axes CNC system.

Thank you for choosing digital dream's motion controllers.With a lots of examples and charts,this manual will describe the features,functions and every operations of our controllers.Pls read this manual carefully before any assembling and using.Incorrect handling can result in injury and damage to persons and engraving machine.Pls keep the manual carefully for convenient to read it at any time in need.

DM500 is very professional 4 Axis CNC Motion Controller which is based on embedded system.DM500 operates as a standalone system without the need of a computer,and with a pendant,it makes users very convenient to opreate the machines.Our controller adopts Embedded Operating System,by which the controller will never get virus-infected.And the controller adopts look-ahead algorithm by which the the controller can read more ahead 30-lines G-code than the operating.All the features guarantees high precision,accuracy and reliability.And the size is very small,oepreation is very easy,very suitable for all size of Engraving machines,Milling machines and cutting machines and so on.

## 1.2 Performance parameter of the DM500

1) Max. 4 Axis;2-4 Axis linear interpolation,any 2 axis circular interpolation;

2) 7 opto isolated digital outputs,8 opto isolated digital inputs;

3) Support every Input and output port definition by users.

4) The controller need 2 power supply,one power supply is for system power,one is for input and output ports power.Both input power is 24V,2A.

5) Open-collector output, Max. output current is 500mA,can power the relay directly;

6) Differential Pulse and direction output signal,Max. 500Khz per axis;

7) Spindle Control: 3 I/O ports control 8 different speeds(3 lines 8 speeds),1 I/O control the Start/Stop;

8) The System Support standard G-code.Also Support the popular CAD/CAM software,such as ArtCam,- MasterCam,ProE and so on.

9) USB flash disk support for G code file input;

10) The control system can preview the process path before machining,and it makes the system more steady,working smoothy and precise;

11) Acceleration/Deceleration Mode: S curve;

- 12) Support un-limited size file for machining;
- 13) Manual/Automatic machining function;
- 14) Support the operation to Start a G code from a specific line;
- 15) Support for "Power Cut" recovery. Data is automatically saved;
- 16) Support time-lock function;
- 17) Support 4 kinds operation rights:visitor,operator,admin,super admin;

## 1.3 Appearance, Structure and Size of Product

The **DM500** motion controller contains the handheld motion controller,circuit switching wiring board,and HDMI digital high-definition transmission cable.

The handheld motion controller and wiring board are communicated by 2 Meter 37 pins HDMI digital high-definition transmission cable which is shielding twisted-pair cable to avoid interference.

The wiring board can be installed by DIN linearguide ways No. C45.

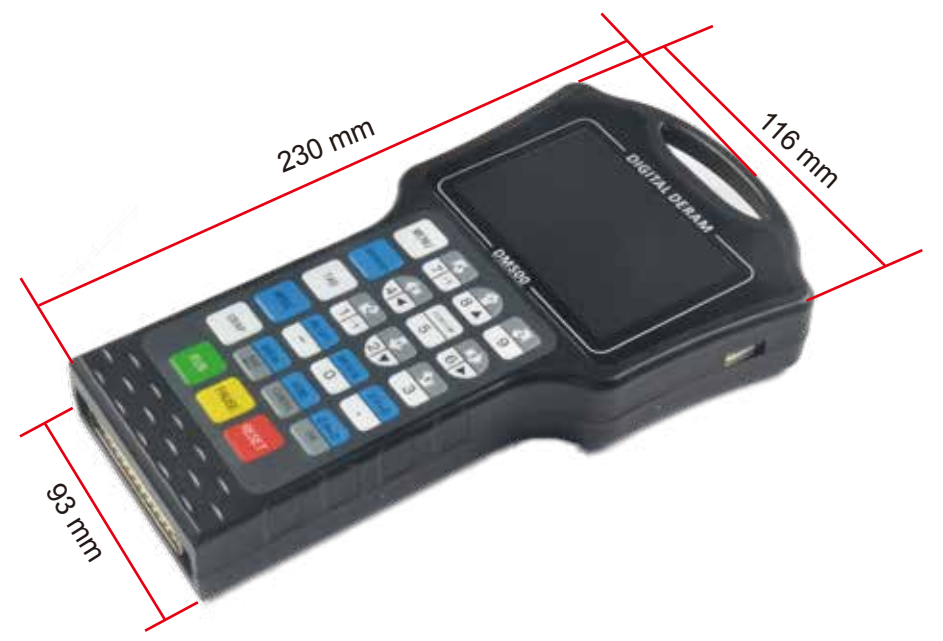

Picture 1-1 DM500 Pendant Size

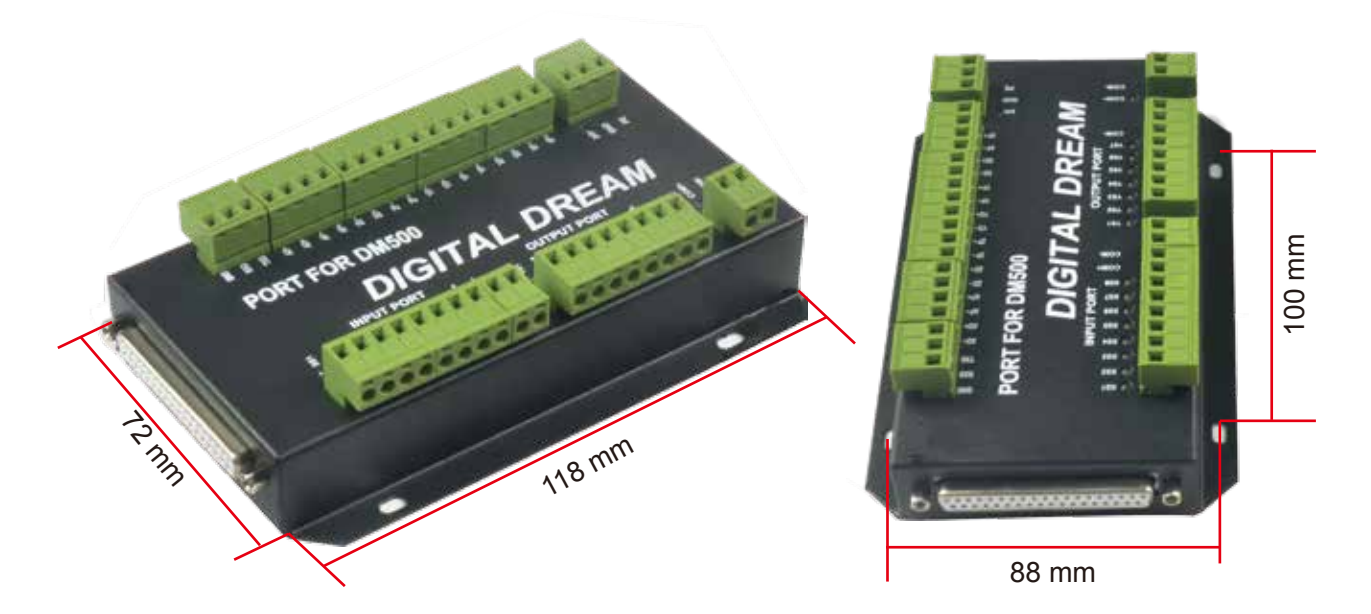

The wiring board Size

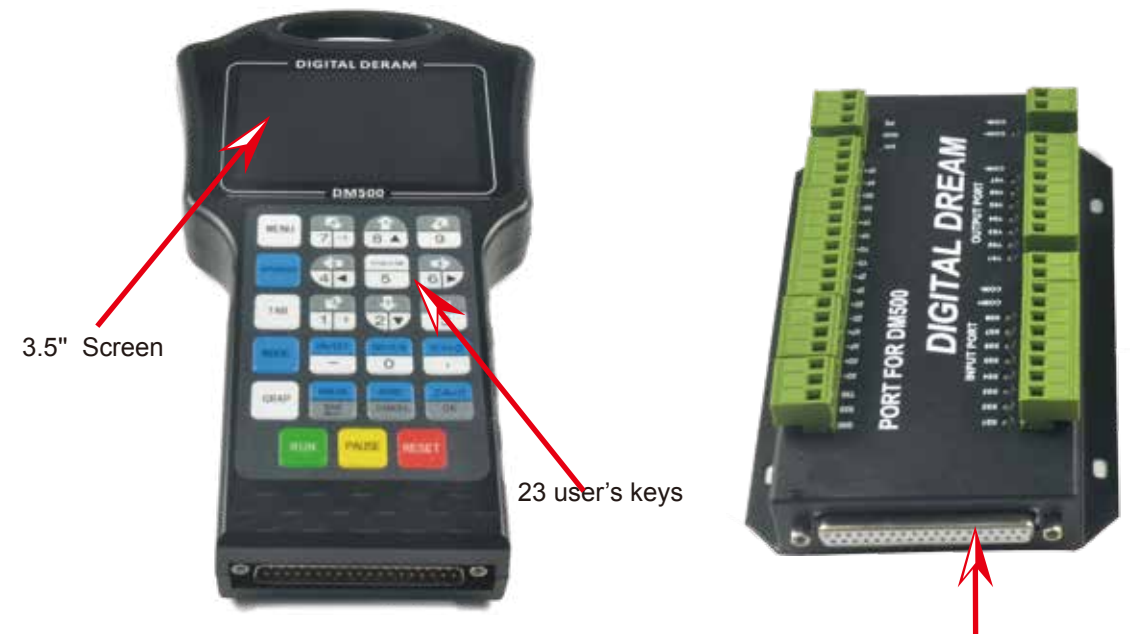

37 pins Male Interface 37 pins Female Interface

## 1.4 Explanation of Abbreviations

When operating the DM500 Controller, the users will come across some English abbreviations. Here a list with explanations

- FRO: Feed Rate Override
- SRO: Spindle Rate Override
- SRJ: Jog Speed Setting
- F: Feed rate, unit is mm/min
- S: Spindle Speed, unit rev/min.
- X: The coordinate code of the X axis.
- Y: The coordinate code of the Y axis.
- Z: The coordinate code of the Z axis.
- A: The coordinate code of the A axis
- BUSY: The system is busy. You still can adjust FRO and SRO
- READY: READY mode, any operation can be done
- RESET: Reset mode, controller is in "OFF" mode, no operation can be performed
- CONT: Continuous mode, each axis can be manually jogged with the arrow keys

Step : Manual Step Mode, each axis can be jogged in defined steps

MPG: MPG mode. Operate the machine with the MPG (Manual Pulse Generator)

AUTO: Run G code. Auto is showing when file is processing

## 1.5 Notes and Warnings

Keep away from exposure to moisture or water. This product contains sophisticated electronics and must not get wet.

Wiring warning: the IO input terminal of this controller supports equipment with source power (such as Inductive Proximity Switch ). When using this kind of equipment, pay attention to the polarity. Avoid the +terminal to be connect with GND. This controllers has analog output for spindle control (0-10V). Please avoid this terminal to ever connect with GND as damage to the controller may occur.

Operation warning. Please observe all security measures when operating the machine. The ESTOP must be connected and properly labelled. In case of a problem, press the E-stop at once to avoid damage to humans, animals and the equipment.

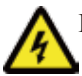

High voltage danger. The DM500 is connected to18-32V DC. Obey and follow the electricity safety rules of your country when connecting this equipment.

2 Wiring

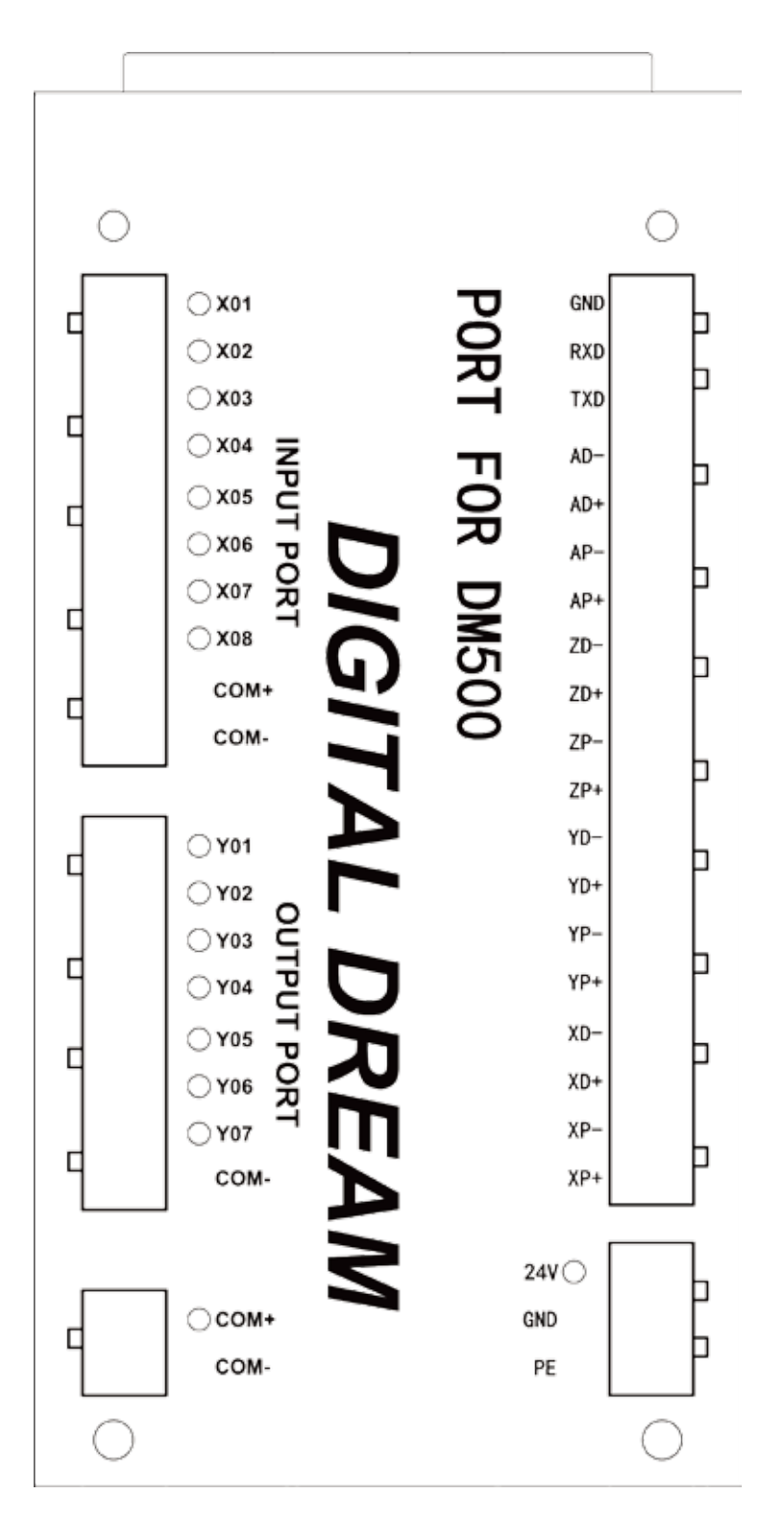

# Wiring Board Drawing

## 2.1 The Wiring Board Interface

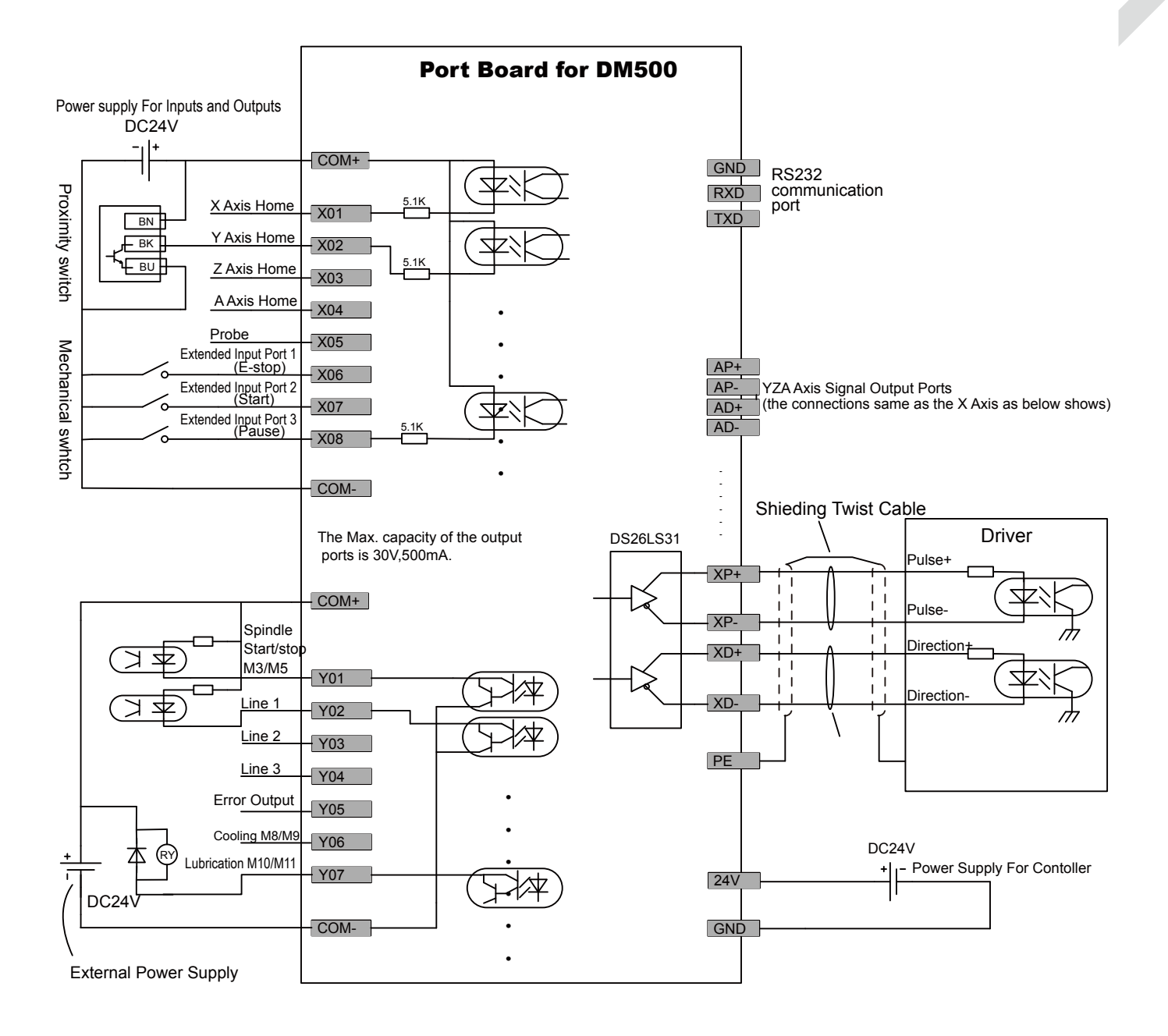

Notice:

1. The users should prepare two power supply switch for each controller.One is for the controller system,one is for the Inputs and Output ports.

2. 24V GND is the power supply for the controller,COM+ and COM- is the common terminal for Input and Output ports.

3. The Low voltage for input signal is effective.By default it is the NPN switch.

4. The pulse and direction signal is differential output.

## 2.2 The Wiring Board Ports definition

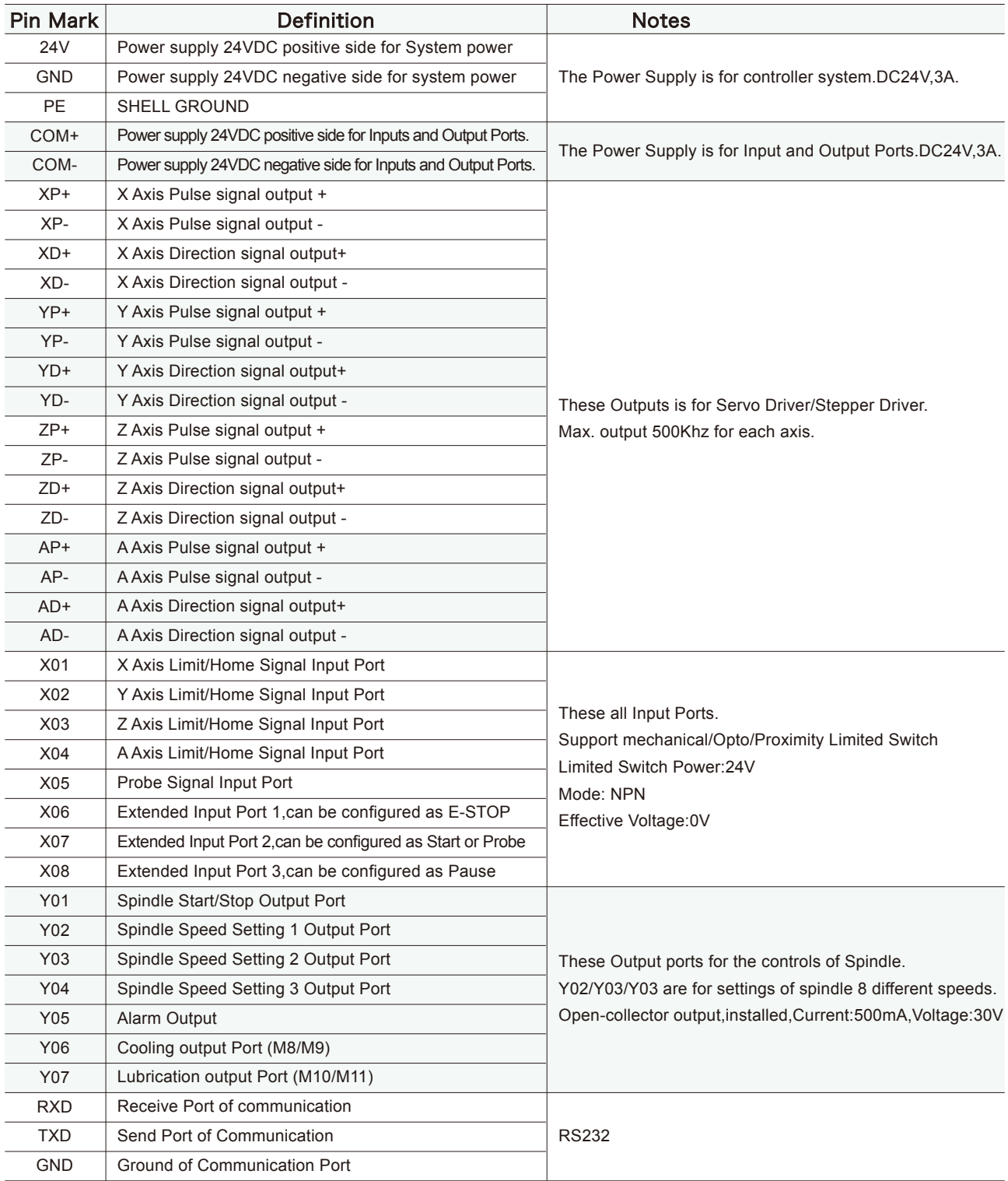

## 2.3 The Wiring Board Ports Description

#### 2.3.1 The Power Supply Wiring

In general, the power supply of industrial control's equipment products are complex. They have many different ground levels. The internal power structure of this product is as follows:

It's recommended to add a filter to prevent the electric interference.

The power for input/output ports is 24VDC, the power for Main controller system is also 24VDC. Because inside of the controller system,the power design for input/output ports and main controller already isolated,its recommended to give them two independent power supply.

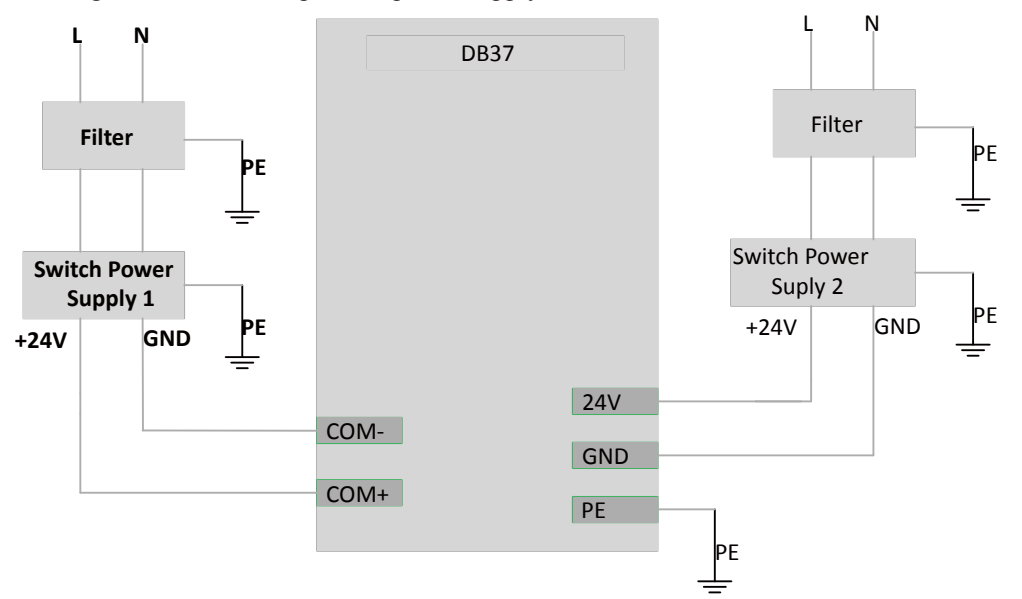

Main controller use the same power supply with Input/output ports.(no recommended).

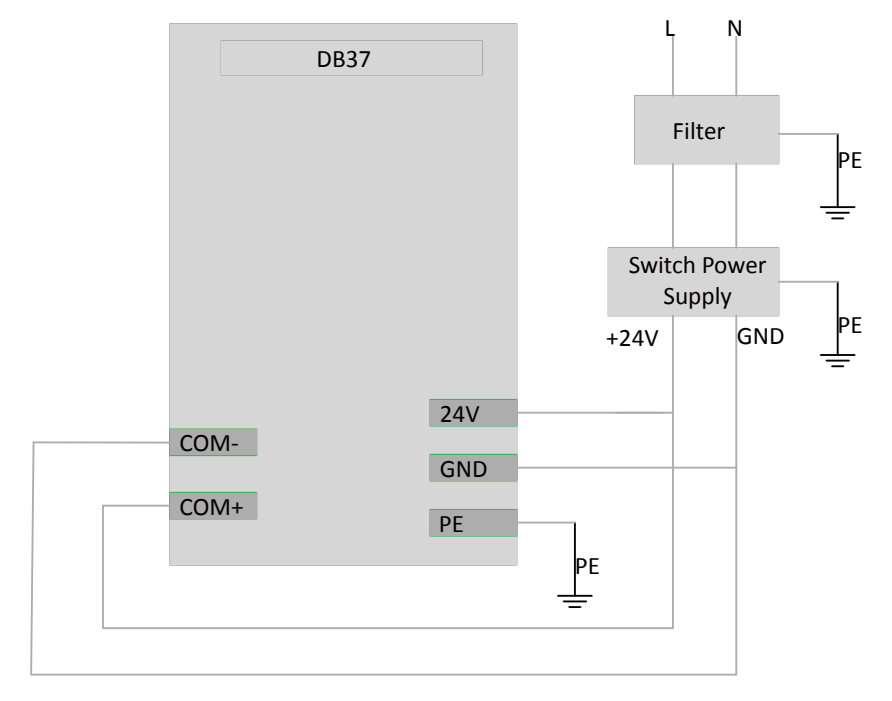

### 2.3.2 Input Ports Wire Method

When the Inputs and Output Ports (COM+ COM-) use the independent Power supply:

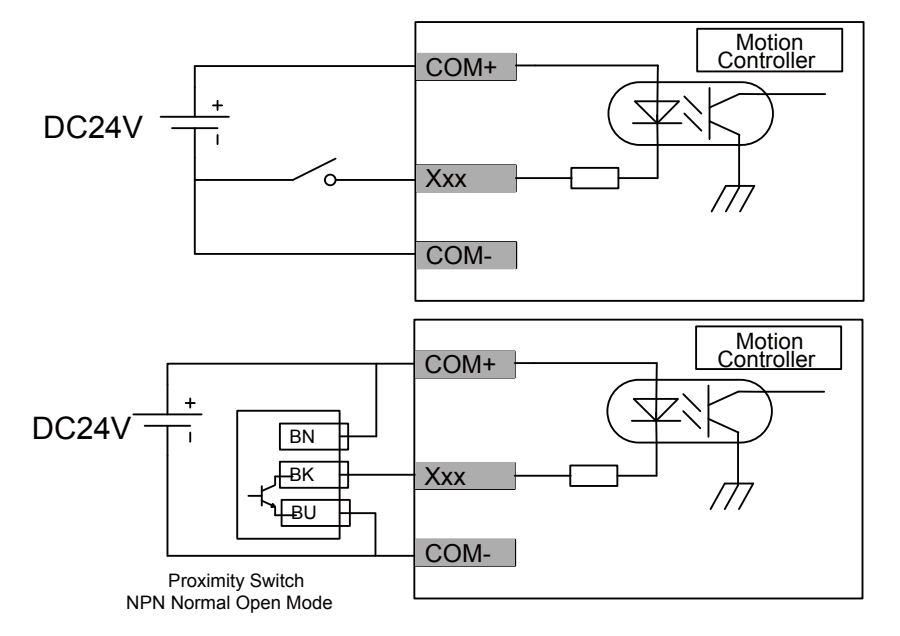

When the Inputs and Output Ports (COM+ COM-) share the same Power supply with the controller:

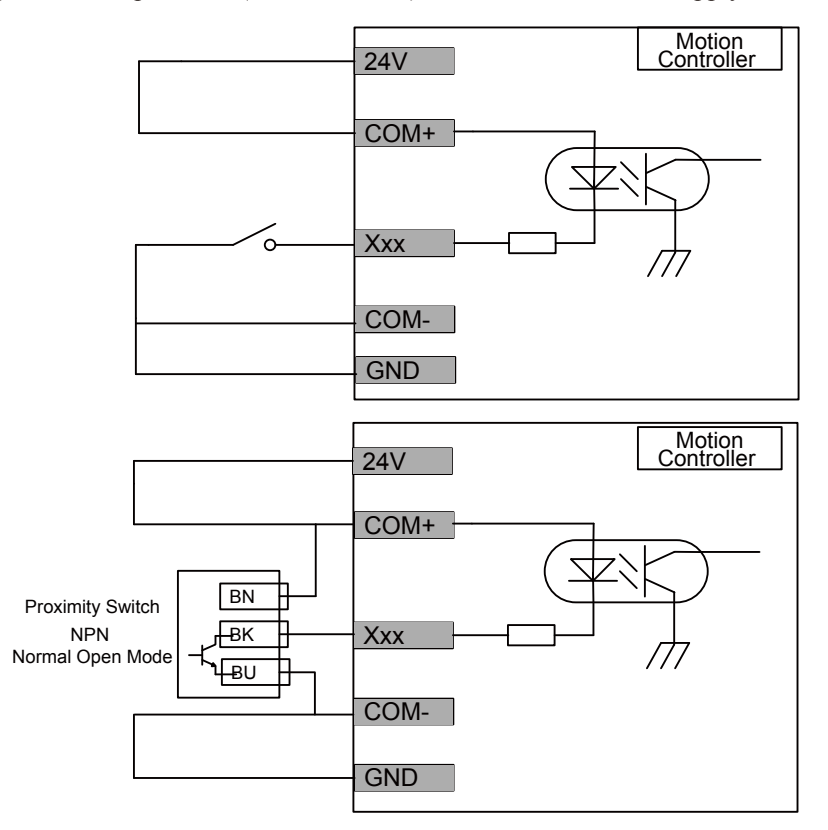

It's the best to use the first independent power supply method.Logic low Effective.NPN normal open proximity switch.

### 2.3.3 Output Ports Wire Method

When the Inputs and Output Ports (COM+ COM-) use the independent Power supply: (Recommended)

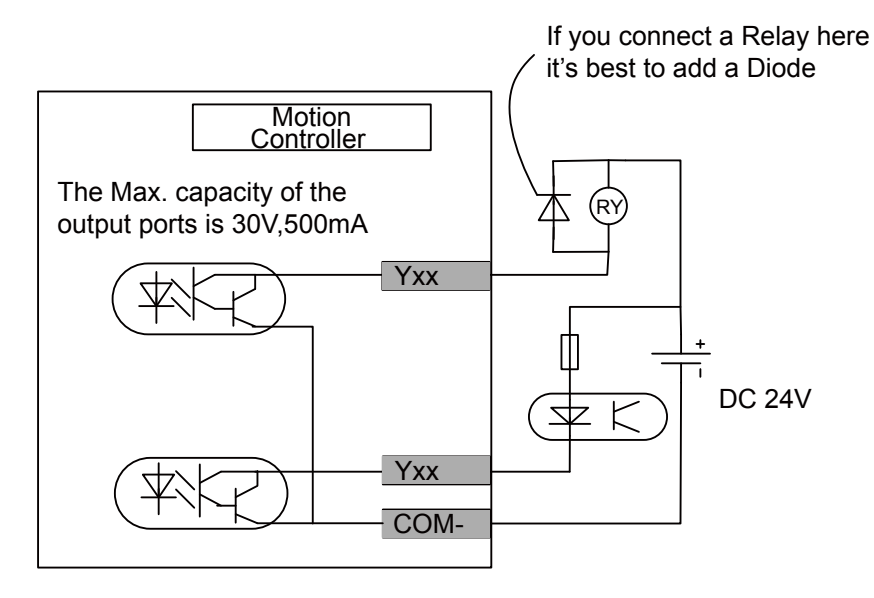

When the Inputs and Output Ports (COM+ COM-) share the same Power supply with the controller:

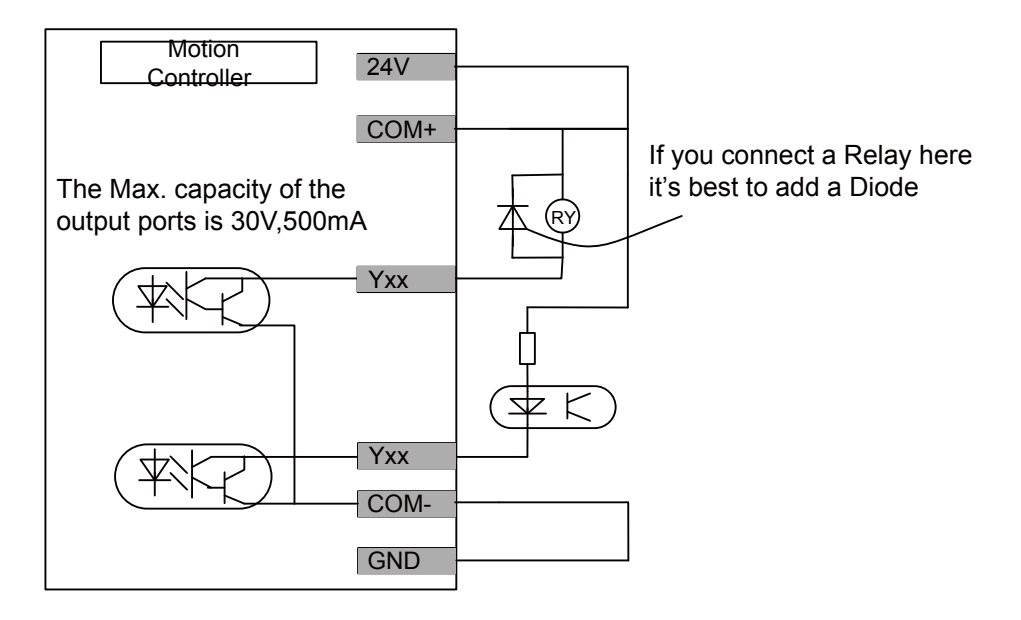

There is 7 output pins,the electric circuit just as the above file showing. When you connect the relay,pls install a fly-wheel diode as the drawing showing. The first Independent power supply method is recommended.

### 2.3.4 Pulse and Direction signal Output wiring

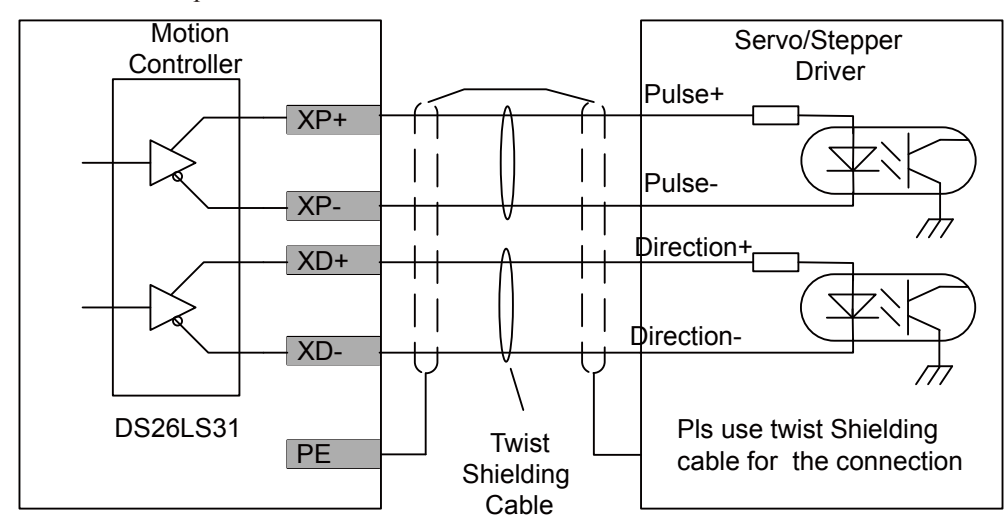

Take X axis for example:

Y,Z,A axis wiring are same as X axis;

The controller use differencial output methods,And The Max. Output Frequency is 500Khz; Cannot connect as Common anode and cathode;

# 3. Definition of keys

3.1 The Panel Keys showed as the photo below:

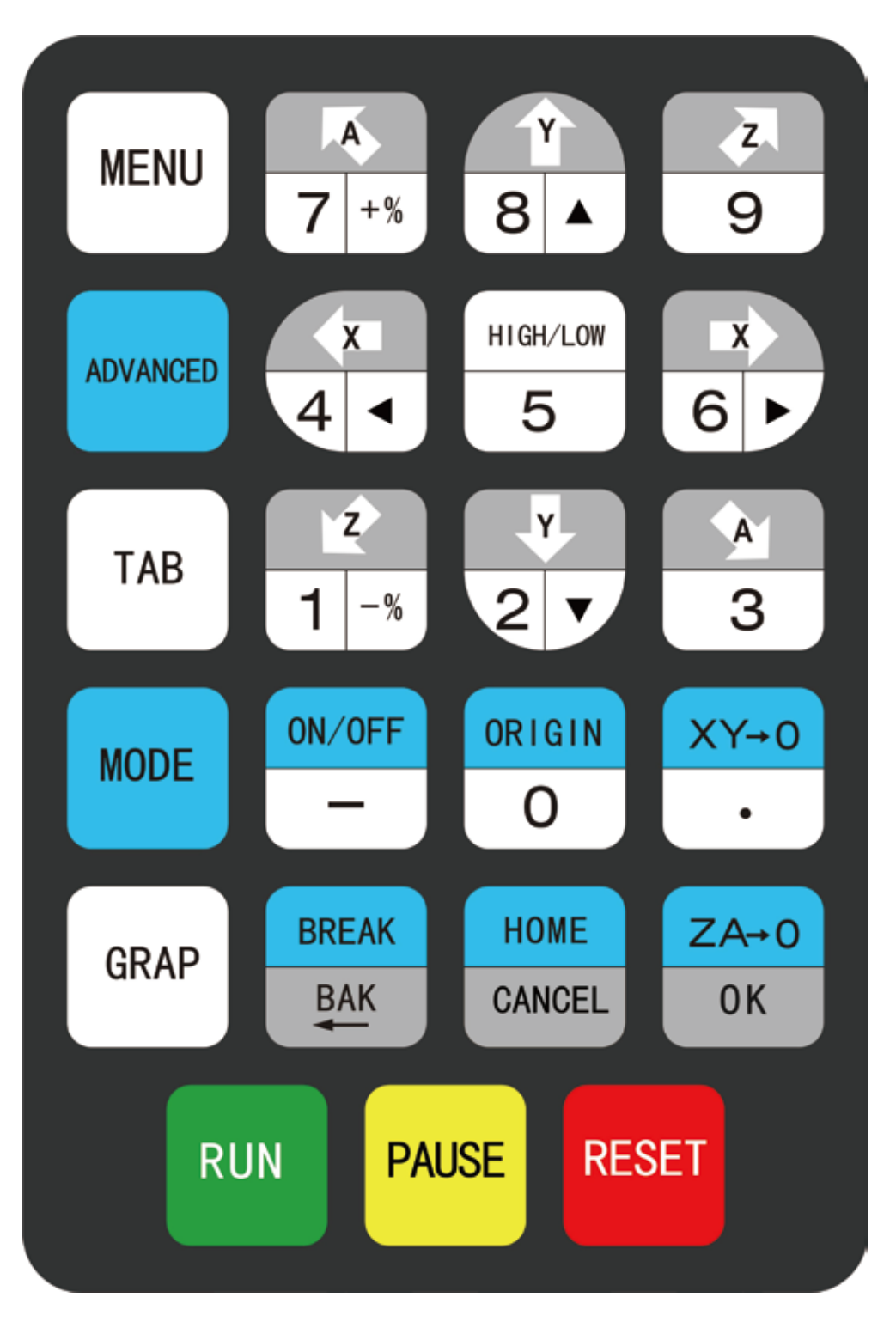

## 3.2 Definition of keys

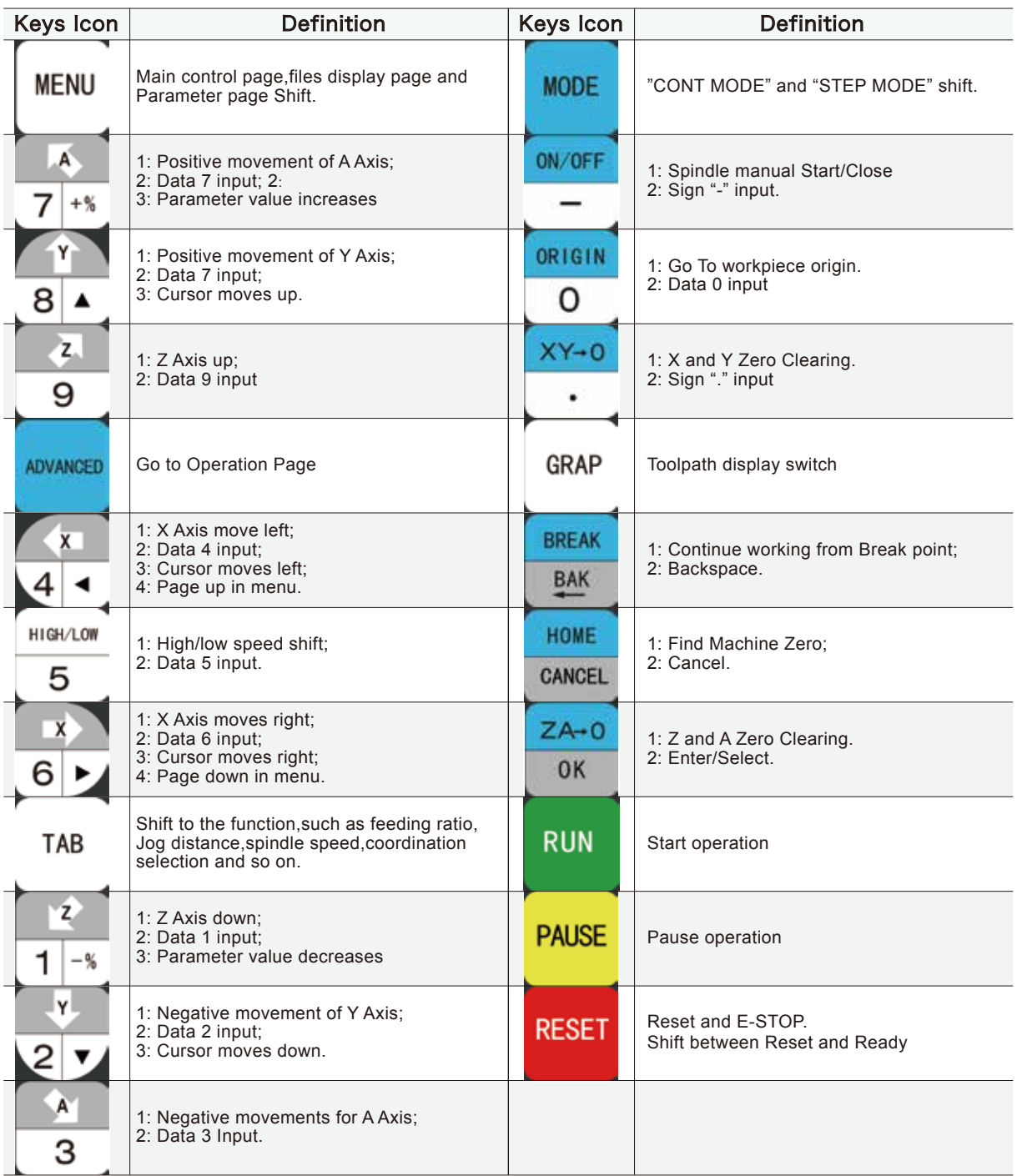

4. Motion Controller System Description

## 4.1 Main Page Description

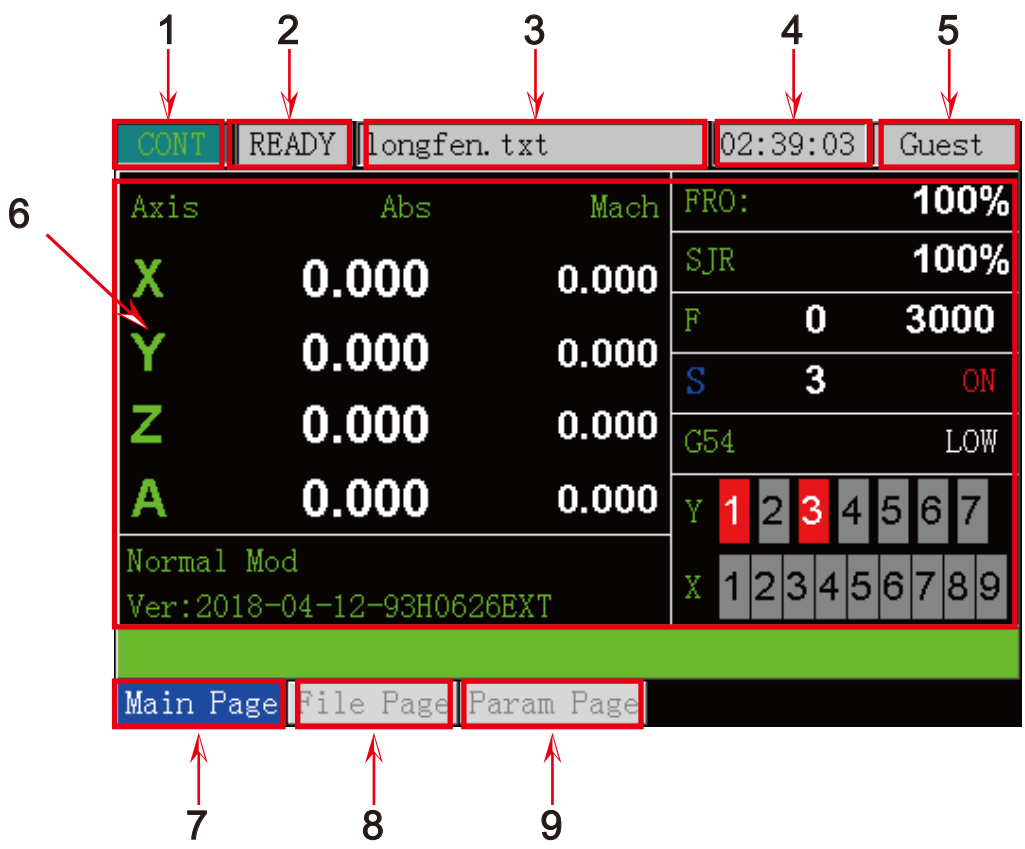

- 1: Controller Current Mode
- 2: Controlller Working Status
- 3: Current machining file.(if the files name in red background color,means the controller cannot read the U-disk)
- 4: Total working time
- 5: Current operation Rights
- 6: The information page
- 7: Main Page
- 8: File Page
- 9: Parameter Page

## 4.2 Menu tree structure

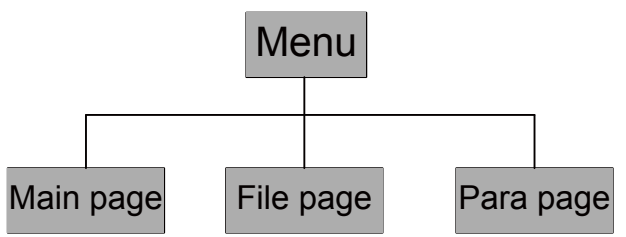

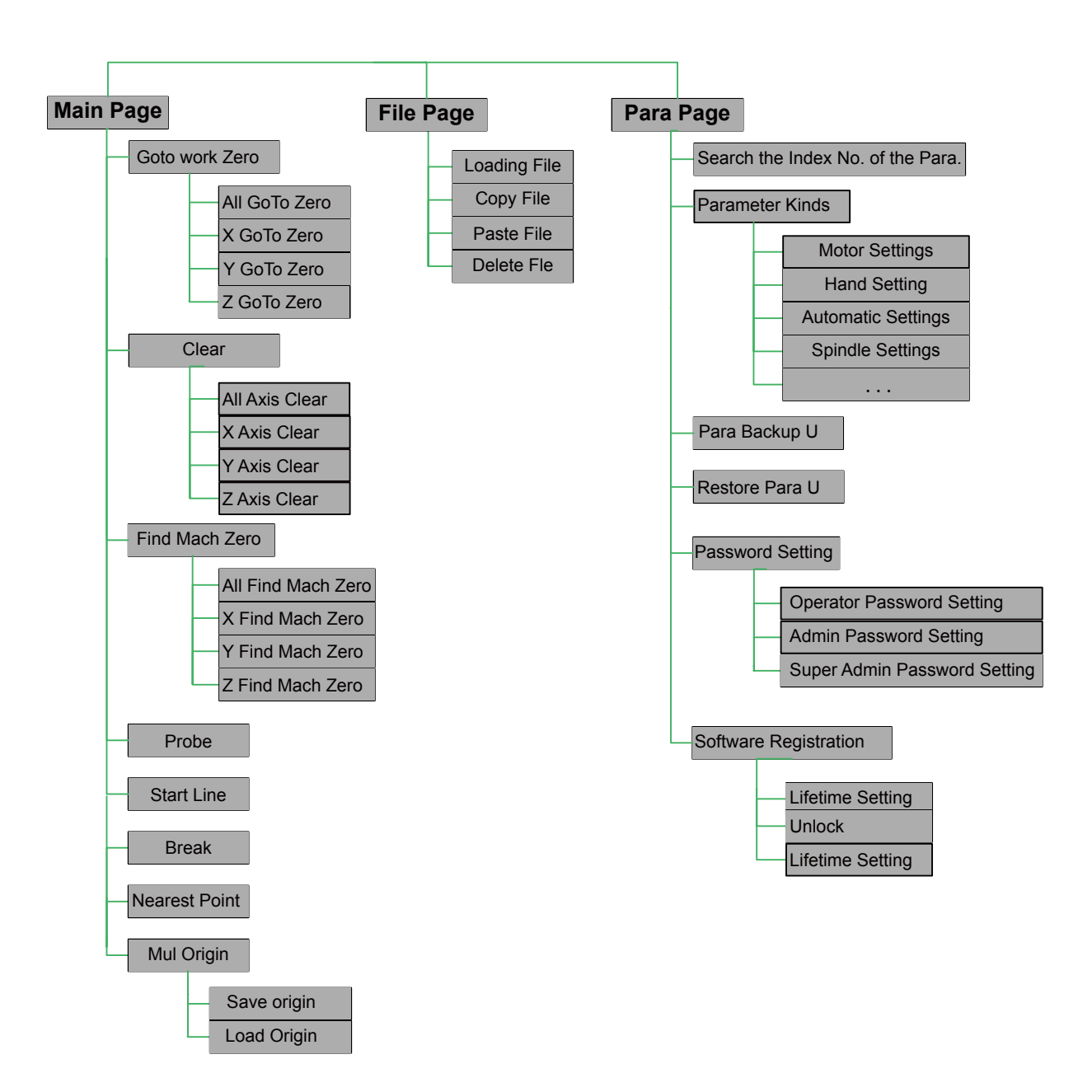

## 4.3 Main Page Description

### 4.3.1 Page description of Main Page

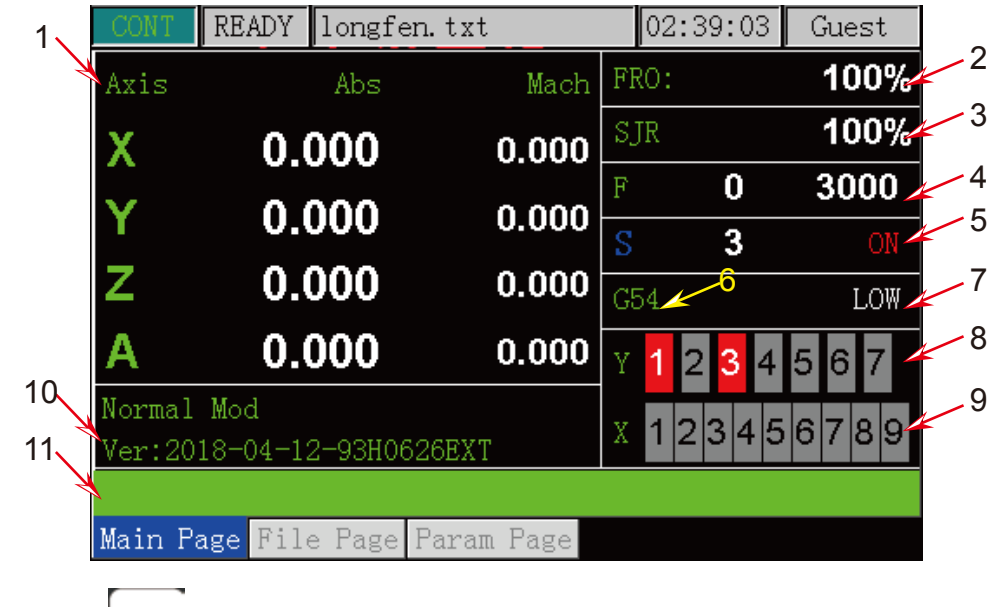

Press the key | **MENU** the Screen goes to Main Page.

The Page discription:

1. Coordinate display: Here you can see the absolute coordinate and mechanical coordinate;

2. FRO: FRO controls the Feed Speed. The range is 0%-300%,"+%" and "-%" adjust the speed in 10% increments;

3. SJR: SJR controls the jogging of the machine;

When in Cont Mode, "+%" and "-%" can adjust the speed in 10% increments;

When in Step Mode, "+%" and "-%" can change from 0.01mm to 0.1mm to 1mm and to 10mm;

4. F: F is the Feeding Speed.It shows the current machining speed;It shows the fixed feeding speed;

5. S: S is the spindle speed.It shows the current spindle speed;It also display the spindle status of STOP/START;

6. Current workpiece Coordination: G54/G55/G56/G57/G58/G59 workpiece coordination;Mach Coordination;

7. Manually High/low speed;

8. Output signal status;

9. Input signal status;

10. Version information and Programming date;

11. Machining information: G code information when automatically machining;Errors.

### 4.3.2 The Operation of Main Page

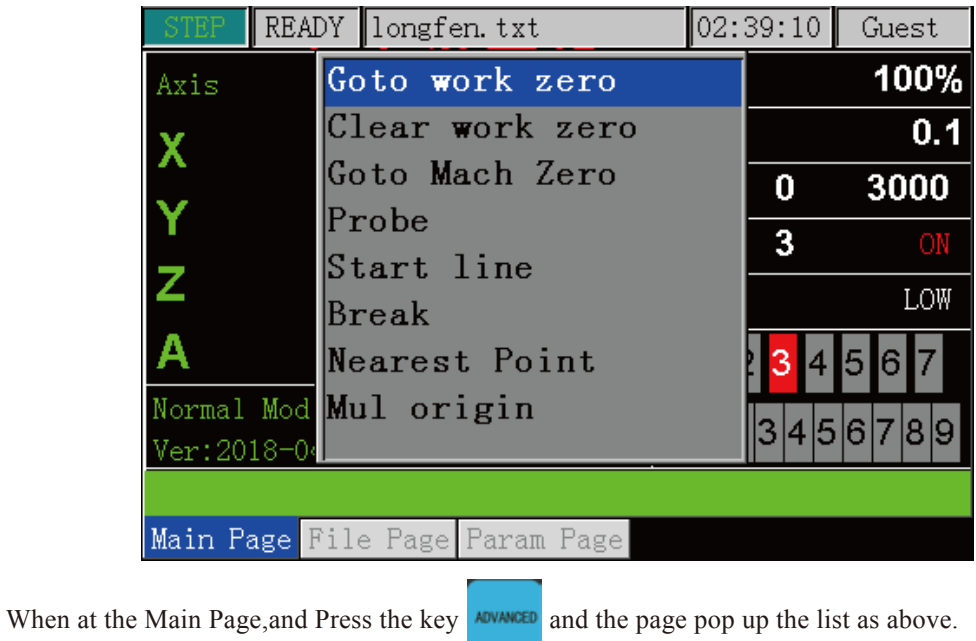

## 4.4 File Page Description

## 4.4.1 Page description of File Page

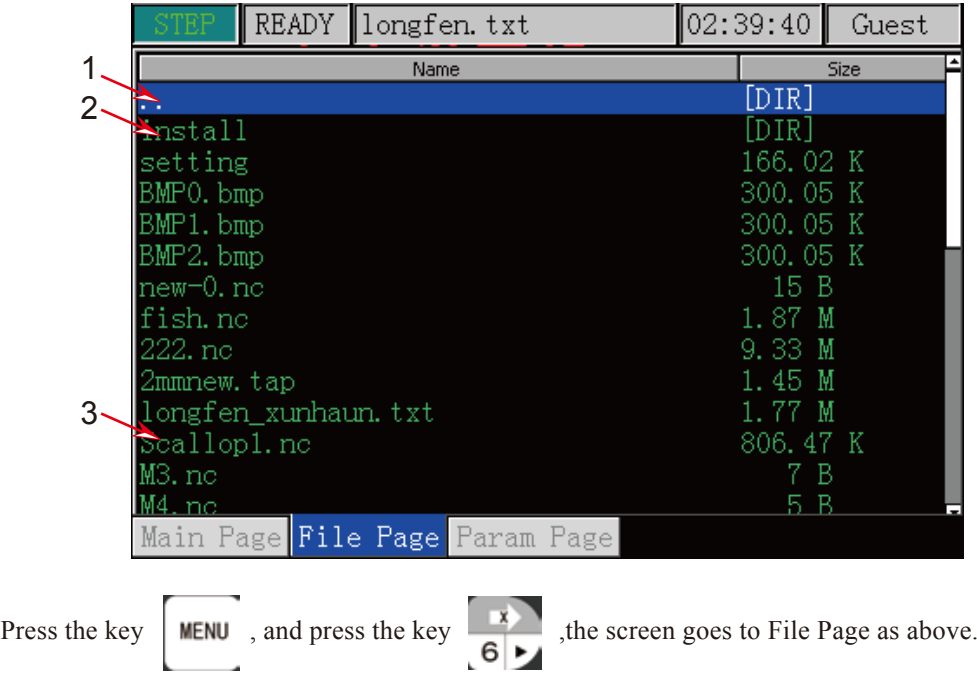

By default the page shows the root of U-disk,by pressing other keys you can organize the files.The displays will show all folders and files in the root directory. The Name of folders and files, the size of files and the time and date of manipulation. The blue strip indicates the current valid target location.

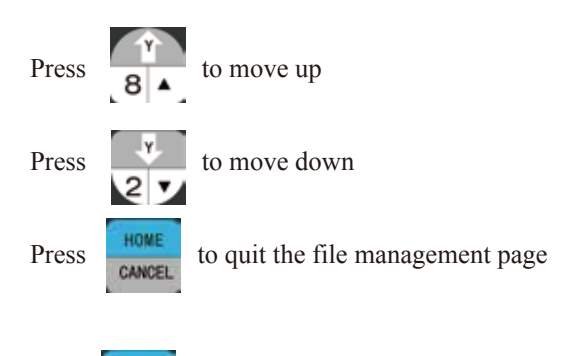

 $ZA=0$ Press If the blue bar is at " $\cdot$ ." (as 1), the Enter button will change to the last directory. If the blue bar

highlights a folder(as 2), it will open the folder. If the blue bar highlights a G code file(as 3), press RUN, this button will load the G code and go back to the Main Page for processing the G-code file.

### 4.4.2 The Operation of the File Page

When at the File Page, and Press the key  $\sqrt{\frac{\text{AUVAMRED}}{\text{AUVAMRED}}}$  and the page pop up the list as below:

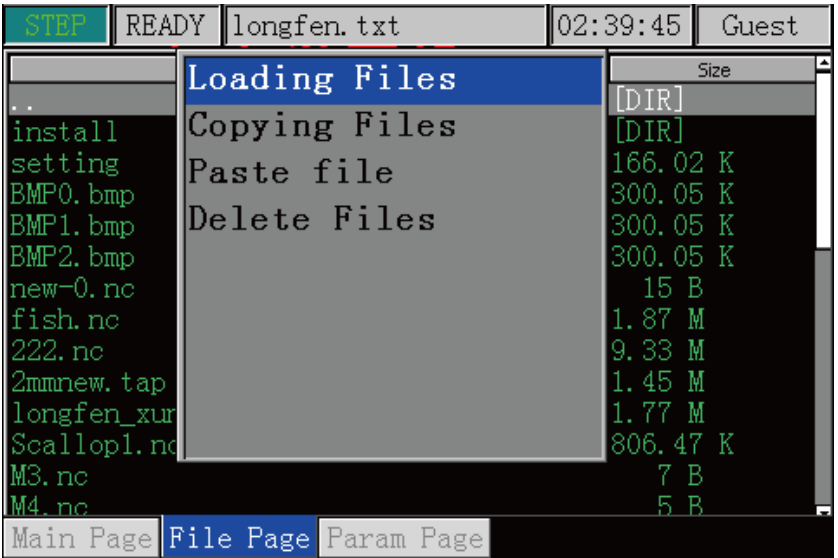

## 4.5 Parameter Page Description

### 4.5.1 Page description of Parameter Page

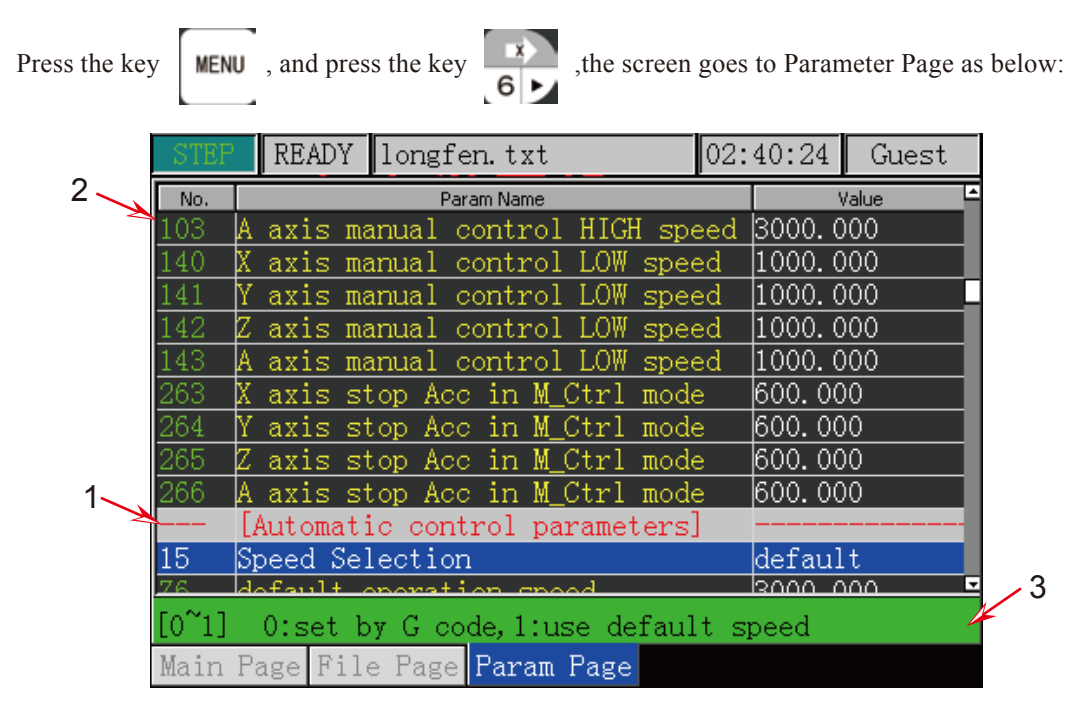

The Page discription:

1. Parameter Name;

2. Current Parameter Information,as the photo shows,103 is the Index No;"A axis Manually high speed" is the parameter name,and "3000" is the parameter Value.

3. Current selected parameter value range and unit.

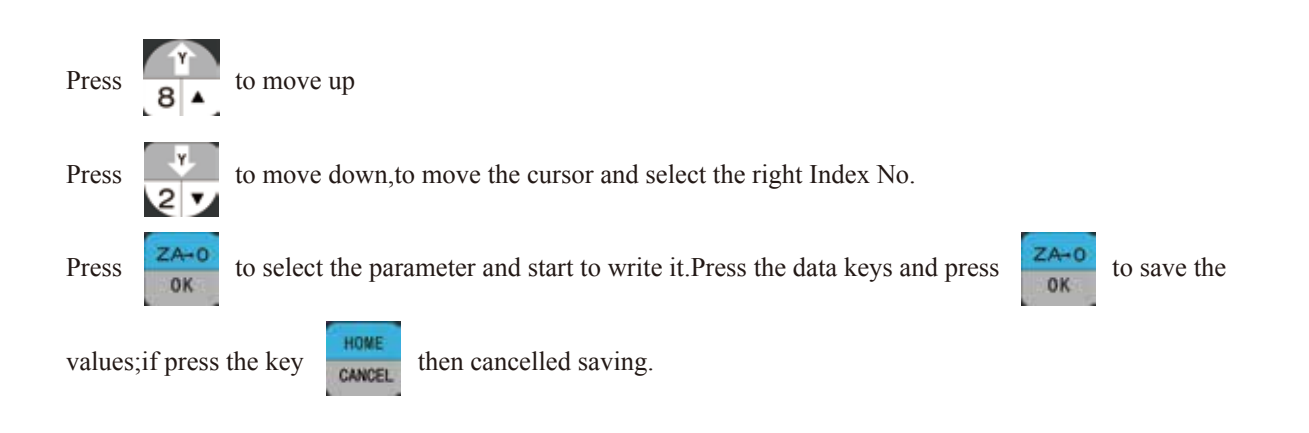

## 4.5.2 The Operation of the Parameter Page

When at the Parameter Page, and Press the key  $\sqrt{N}$  and the page pop up the list as above.

About the File management,we will describe it in next chapter.

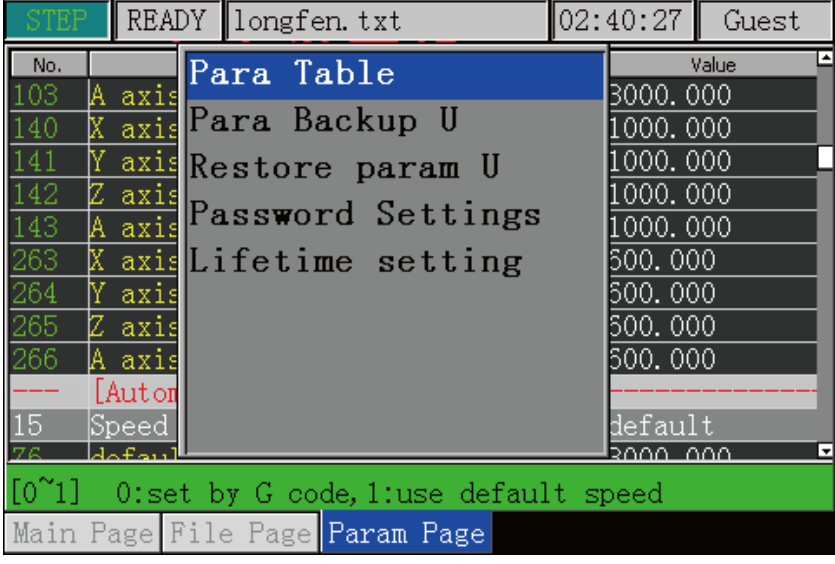

## 5. The Motion Controller DM500 Operation

## 5.1 System status

The Motion Controller will have some different status, now we explain the different status:

#### 5.1.1 System Status: Reset

Conditions:

- when e-stop switch is triggered;
- when reset key is pressed;
- Error occured (Hard-limited switch or soft limited switches are triggered.)

At the conditons,the system will shift the status to "Reset",and stop running,to make sure the savety of the operators and the machines.

#### 5.1.2 System Status:Ready

Conditions:

• The E-stop switch is released and no any errors.the system shift from "RESET" to "READY";

At "Ready" Status the controller can work normally.

#### 5.1.3 System Status: Busy

Conditions:

When in the Ready status, and select a G-code file and run it, the controller status will shift to "Busy" status.The machine is processing a G-code file.

#### 5.1.4 System Status: Pause

Press this key **PAUSE** to Pause the Operation.

## 5.2 The preparation of the controller system

#### 5.2.1 Axis Direction and Pulse equivalent adjustment

#### 5.2.1.1 Axis Direction

When we debug the machine,firstly we must confirm the every axis direction based on right-hand rule in coordination.If the direction is reverse,you can change the Index No. 390-393 values,change to 1 to 0 or 1 to 0.

#### 5.2.1.2 Pulse equivalent adjustment

The unit of the Pulse equivalent is "p/mm", it means that when the machine run 1mm how many pulses the controller must send.

For example, if it is 1000p/mm, the machine running 1mm, then the controller should send 1000 pulses.

The Precision: 1/1000mm=0.001mm=1um

When the pulse equivalent is big, the machining precision is high. And pulse equivalent determin the Max. feed speed,the relationship is:

Max feed speed(mm/min)=(1/pulse equivalent(p/m)) x frequency(p/s) x 60

When the controller Max. frequency is 500Khz, and the pulse equivalent is 1000p/mm, the machine Max. feed speed is 30m/min.

### 5.2.2 The Hard Limit and Soft Limit Function

The Hard Limit and Soft Limit determin the machine running size of X/Y/Z Axis.

#### 5.2.2.1 Soft Limit Setting

The set value will trigger the limit signal.

The limit values refer to the machine coordinates, not the work piece coordinate.So only when the Machine coordinates fixed,the soft limit can be effective.There are two soft limits on positive and negative direction each axis.

Operation:

- Fix the Limit/Home Position of Machine coordinate.
- On the Positive direction users can set a Soft Limit;
- On the Negative direction users can set a Soft Limit.

#### 5.2.2.1 Hard Limit Setting

There is one hard limit on one axis,the hard limit share the same limited-switch(Home switch) with Home/Limit of Machine Coordinate on one direction.At the reverse direction,there can be set as the soft-limit.

Operation:

- Configure the home swich as the drawing shows at 2.3.2 (Page 9);
- Set the Index No. 116 value set as 2, set it as "Negative limit signal(LIMIT--)"

Notice: The Input voltage level of limit signal setting is Para Index No. 400-403 and 408-411.

### 5.2.3 Manually Operation of the Controller

The handheld controller can supply us 3 kinds manually positioning function,these are:Continuously low speed feeding;Continuously high speed feeding;Manual Step Mode.

#### 5.2.3.1 Continuously low speed feeding

Feeding to one direction at low speed.

Condition:

- Controller is in READY status;
- Operate mode is CONT.

Operation:

• Press the key  $\frac{\frac{1}{100000}}{5}$  and shift into low speed mode

• Select and press the axis key  $(X^+, X^-, Y^+, Y^-, Z^+, Z^-, A^+, A^-)$ , then the controller feed in low speed continuously.

- keep on pressing the axis direction key,that can make it moving continuously at low speed;
- The speed can be set at "SJR" or parameter adjustment.

#### 5.2.3.2 Continuously High speed feeding

Feeding to one direction at high speed.

Condition:

- Controller is in READY status;
- Operate mode is CONT.

Operation:

• Press the key  $\frac{m_{\text{max}}}{5}$  and shift into high speed mode

• Select and press the axis key  $(X^+, X^-, Y^+, Y^-, Z^+, Z^-, A^+, A^-)$ , then the controller feed in high speed continuously.

- keep on pressing the axis direction key,that can make it moving continuously at high speed;
- The speed can be set at "SJR" or parameter adjustment.

Notice:

Normally the high feeding speed is faster then the low feeding speed,pls confirm the axis direction before opretation,be sure the safety for the operator and machine.

#### 5.2.3.3 Step Mode

Manual Step Mode,each axis can be jogged in defined steps

Conditions:

- Controller is in READY status;
- Operate mode is STEP

Operation:

• Select and press a key(X+, X-, Y+, Y-, Z+, Z-, A+, A-) the machine jog at the certain direction and axis;

- press one time and jog at a defined step;
- In STEP MODE,the distance of one jog is 0.01mm/0.1mm/1mm/10mm
- Press combination keys **TAB** and  $\frac{|\mathbf{A}|}{|\mathbf{A}| + \mathbf{s}|}$  or  $\frac{|\mathbf{A}|}{|\mathbf{A}| \mathbf{s}|}$  to change the STEP distance;
- The STEP jogging speed is same as the ones when in CONT Mode.

#### 5.2.4 Running a G Code File

#### 5.2.4.1 Start running G code

Conditions:

- Controller is in READY status;
- The operation mode shift to "CONT" or "STEP" mode

Operation:

- Press the start key;
- the controller will start to process the G-code file selected;
- The controller status shift from "READY" to "BUSY"
- When the work finished,the controller status back to "READY".

### 5.2.5 Fine Machine Zero

Becasue the G54 to G59 Coordiantes are all refers to Mach (Machine) Coordinate,every time the users start the controller,should check the origin position and find the machine zero of each axis to confirm the position.

#### 5.2.5.1 All axis Find Machine Zero

Conditions:

- Controller is in READY status;
- The screen go to "Main page".

HOME

Operation:

• Press the key cancel

• all the axis move to the limited switch position on the order;

• after homing,each axis moves away from home switch for a certain distance.(can be set at parameter setting);

• By default the Homing Sequence is Z-XY-A

#### 5.2.5.2 Single axis Find Machine Zero

Conditions:

- Controller is in READY status;
- The screen go to "Main page".

Operation (Take Example as X axis):

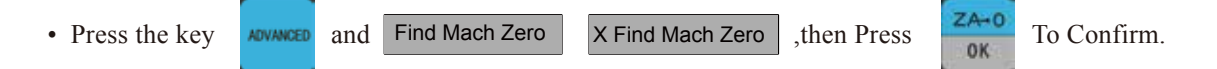

• after homing,X axis moves away from home switch for a certain distance.(Parameter setting).

#### Notice:

When homing(GoTO find Mach Zero),the soft-limit is invalid.The soft limit can only become effective after the machine coordination built up.

The related Index No. is 49/50/51-55/60-61/64-67/56-59/83-86/116-119.

## 5.3 Preparation of the workpiece

### 5.3.1 Choose Workpiece Coordinate

The controller supplies G54-G59 6 kinds workpiece coordination and one MACH machine coordination.Before running a G code file,the users need to decide one work piece coordinate.

Conditions:

- Controller is in READY status;
- The screen go to "Main page".

Operation:

• Continuously Press the Key  $\frac{7AB}{12}$  until the cursor is on coordinate G54-G59 is highlighted:

• Keep on pressing  $\mathbb{R}$  until your coordinate is selected; The current position always refers to the current coordinate.

## 5.3.2 Set a Zero(Origin) Point for workpiece

#### 5.3.2.1 XY axis and ZA Axis Zero Clearing

After the workpeice coordinate seleted and before running a G-code,the users should adjust the position the workpiece and the cutter(Z axis position) manually.

Firstly move the X and Y axis to the origin position manually,Press the Key to make X and Y

axis Zero-clearing. Then Move the Z (and A) axis to the origin position manully and press the  $\frac{ZA-0}{0K}$  key

to make Z (and A) axis Zero-Clearing.

#### 5.3.2.2 Single Axis Zero Clearing (Take X Axis as example)

When the controller is at READY status.Move X Axis to the origin position manually.Press the Key **ADVANCE** 

and then press **Clear** and **XAxis Clear** , then write into "0" and press the key  $\frac{2A-0}{0}$ and  $X$  Axis Clear

#### 5.3.2.3 Workpiece origin position save and load

Conditions:

- Controller is in READY status;
- The screen go to "Main page".

Operation (Take Example as X axis):

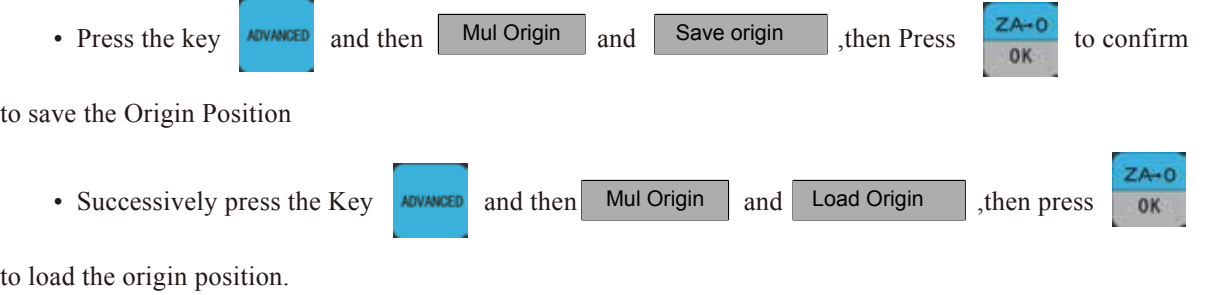

## 5.4 About Tools

#### 5.4.1 Automatical Probe

Automatical Probe function is to Meansure the different kinds cutter's position on Z Axis by the tool sensor.As the origin position of the workpiece and thickness of the tool sensor already fixed,its very easy to measure out the position of the cutters.

#### 5.4.1.1 Fixed Position of Tool Sensor

Firstly we fixed the the Tool sensor,and measure out the relative distance between the tool sensor and work piece.

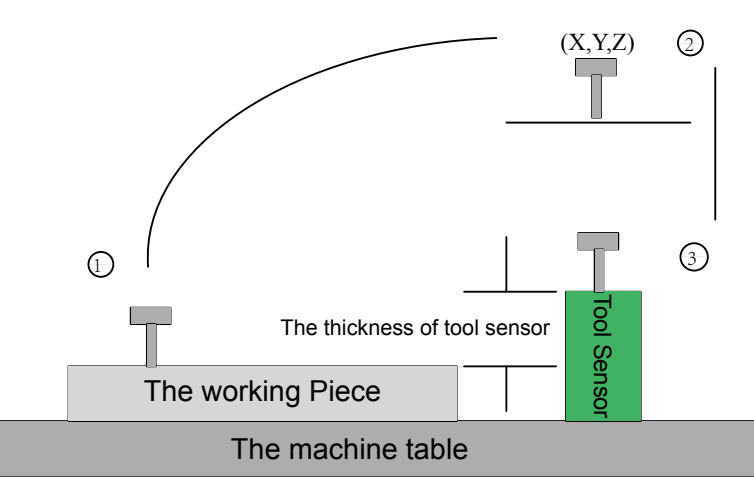

Condition:

- Controller is in READY status;
- The screen go to "Main page"

Operation:

- 1) Set the Para Index No.68 value to 1;(The Parameter 68 value is 1,means Probe function enabled);
- 2) By Para Index No.70,Set the probe port effective electric level.Normally Open is default;

3) Set Para Index No. 71 value to 1.Fix the tool sensor.(The parameter 71 value is 1,means Initial tool's position is fixed position.)

4) Set the tool sensor position,as the above drawing no.2 shows,enter the XYA position at parameter 72,73,74;

5) Probe at the first time.(Measure the thickness of the tool sensor.)

6) Move the Z axis to the surface of work piece, press key  $\frac{2440}{\times}$  to zero-clearing;

7) Press **ADVANCED** and **Probe** to measure the thickness of tool sensor; Probe

8) Save the thickness of the tool sensor into the controller system;

9) If the user don't change the origin positon of the work piece,and when the user changed different length cutters,just measure the thickness of the tool sensor and take the new data.

10) If the Z Axis Origin(Zero) position is changed,just repeat the action from 6-9.

#### 5.4.1.2 Floating Tool Sensor

If use the floating tool sensor,means the X and Y axis positon of the tool sensor is not fixed.We need to move the cutter above the tool sensor manually.

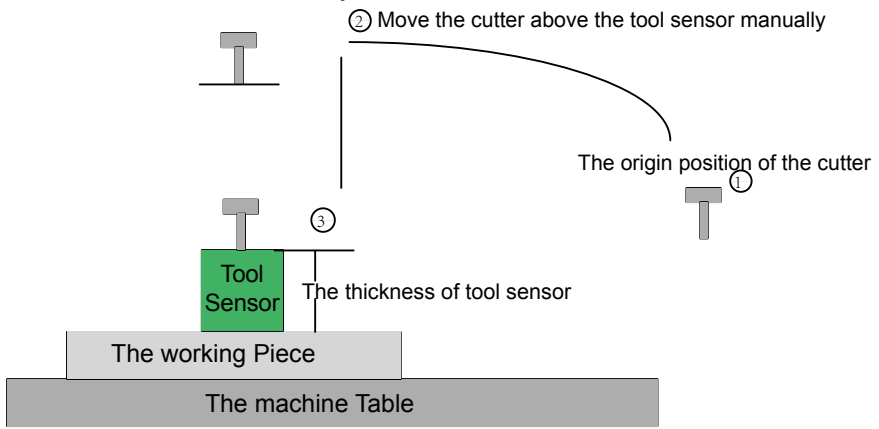

**The probe processing of floating tool sensor**

Condition:

- Controller is in READY status;
- The screen go to "Main page"

Operation

- 1) Set the Index No.68 value to 1;(The Parameter 68 value is 1,means Probe function enabled);
- 2) By Index No.70,Set the probe port effective electric level.Normally Open is default;

3) Set the probe way.Set Index No. 71 value to 0.(The parameter 71 value is 0,means Initial tool's position is current position.)

4) Go to Parameter 69 and type in the thickness of the tool sensor.You should know it in advance.

5) Move the cutter above the tool sensor manually;

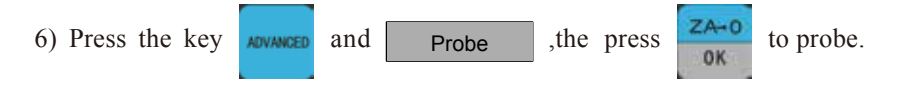

## 5.5 Running a G code file

### 5.5.1 Load a G Code File

Pls Insert the U-disk into the interface of the controller.The G-code files are in the U-disk.

Conditions:

• Controller is in READY status;

Operations:

- Insert a U-disk;
- Press the Key of Menu and shift to the "File Page",the screen will pop up the files list of U-disk.

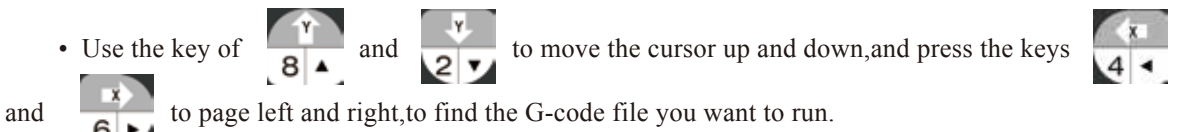

• Press the key  $\begin{bmatrix} 2A-0 \\ 0 & 1 \end{bmatrix}$  to load the G-code file, the then screen goes to the control page, and the selected

file is the current running file.

### 5.5.2 Run a G-code file

By previewing and simulating toolpath Function,you can check if the G code file is correct.

Conditions:

• Controller is in READY status;

Operations:

• Press MENU key and shift to File Page.The screen popup the files list from U-disk.

• Use the key of  $\begin{array}{|c|c|c|c|c|}\n\hline\n8 & 8 & 2 & \multicolumn{1}{|c|}{\end{array}$  to move the cursor up and down, and press the keys and to

page left and right, to find the G-code file you want to run.

• Press the key to load the G-code file, the then screen goes to the control page, and the selected

file is the current running file.

• Press the Key of start RUN and the contoller start to run the file you selected.

### 5.5.3 The Operation of running a G-code File

#### 5.5.3.1 Breakpoint Operation

When there is Power-cutoff,Reset,E-stop,Limted-switch alarm and U-disk disconnected happened,that will produce a breakpoints.But,our system can automatically record the breakpoints and continue to process from the breakpoint.

Conditions:

- Controller is in READY status;
- The screen go to "Main page"

Operation:

• Press the key  $\frac{BRAK}{BAK}$ , and the controller will start to work again from the breakpoint line.

Notice:

Only when you can find out the right origin positon after power cutoff,then you can work again from the breakpoint,or the position is no right.

#### 5.5.3.2 Start a G code from a specific line

Conditions:

- Controller is in READY status;
- The screen go to "Main page"

Operation:

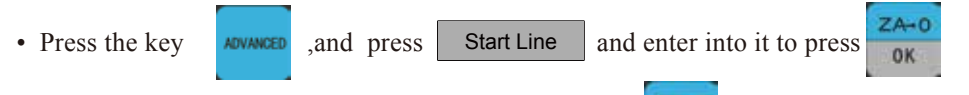

• Enter into the specific line No.s. Then Press the key  $\frac{ZA+Q}{QR}$  to confirm. The controller will run the

G-code from this line.

Notice:

If the line No. is very big,then the system may need more time to find the line.

#### 5.5.3.3 Start a G code from the nearest position

Conditions:

- Controller is in READY status;
- The screen go to "Main page"

Operation:

• Move the cutter near the workpeice. Press the key  $\blacksquare$ and press Nearest Point , then controller

will find a nearest point from the position of the cutter and start to process from this nearest point.

Notice:

The Controller only can find the nearest point from X and Y axis of the coordinate.

#### 5.5.3.4 Feed Rate Override(FRO)

FRO controls the the machine real time Feed Speed.Use A+ and Z- to adjust the Feed Speed in 10% increments.The relationship betwen the real time feed speed and the F value is:

Real time feed speed=F(Feeding Value) x FRO

Conditions:

- Controller is in READY status;
- The screen go to "Main page"

Operation:

- Click TAB till SRO is highlighted;
- Everytime press  $\begin{array}{|c|c|c|c|c|}\n\hline\n\text{7} & \text{or} & \begin{array}{|c|c|c|}\n\hline\n\text{1} & \text{to increase or decrease at 10\% increments.} \\
\hline\n\text{1} & \text{1} & \text{to increase or decrease at 10\% increments.} \\
\hline\n\end{array}\n\hline\n\end{array}$

Notice:

It's recommended the rate is not more than 100%,if you want high speed you can change the F value.

#### 5.5.3.5 Spindle Speed Setting

Conditions:

- Controller is in READY status;
- The screen go to "Main page"

Operation:

• Click  $TAB$  till S is highlighted;

• As we used 3 output pins to define 8 spindle speeds.Here the S Value is from 1-8.For example if the Max spindle speed is 24000RPM, and the S value is 3, then the spindle speed is 24000 $*3/8=9000$ RPM.

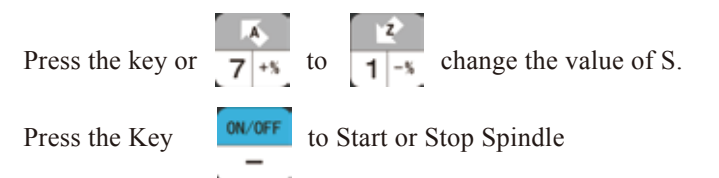

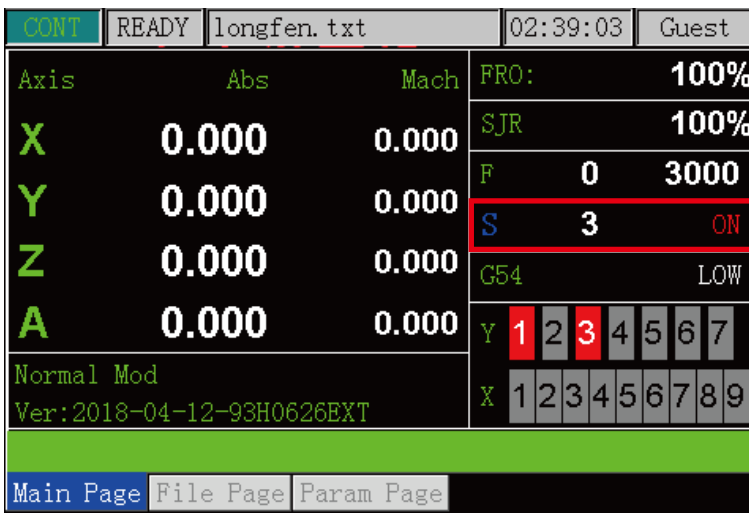

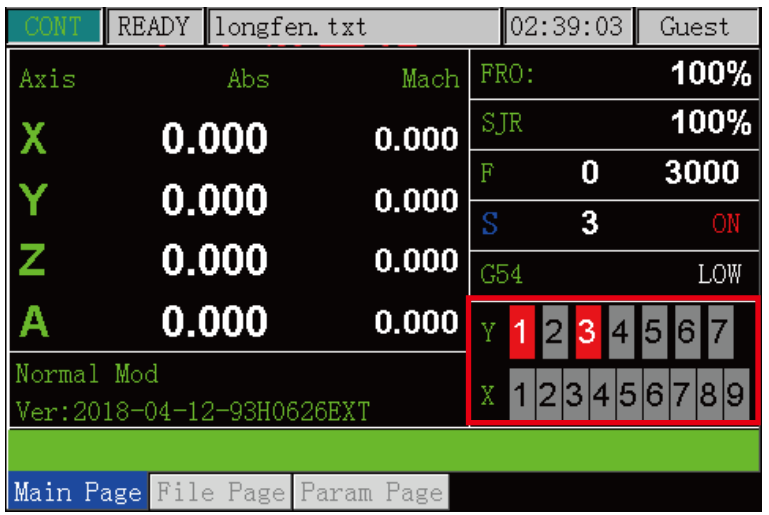

#### 5.5.3.6 Input and Output Ports Inspection and electric level Control

"Y" is for Output Port Signal,"X" is for Input Ports Signal.

Conditions: Here the users not only can inspect the signal is active or not,also can change the voltage level.

- Controller is in READY status;
- The screen go to "Main page"

Operation:

- Click  $\overline{\phantom{a}}$  TAB till Y is highlighted;
- Press the key  $\begin{array}{|c|c|c|c|c|}\n\hline\n\text{4} & \text{or} & \text{6} & \text{to} & \text{to Select the Pin No.} \\
\hline\n\end{array}$
- Then Press the key  $\begin{array}{|c|c|c|c|c|}\n\hline\n\hline\n\end{array}$  and  $\begin{array}{|c|c|c|c|}\n\hline\n\end{array}$  to control the electric level of the selected pin.

#### 5.5.3.7 Extended Input and Output Ports

The controller has 8 common input and 7 common output ports,which can be defined as M code.By default the factory setting pls check Parameter List in next chapter.

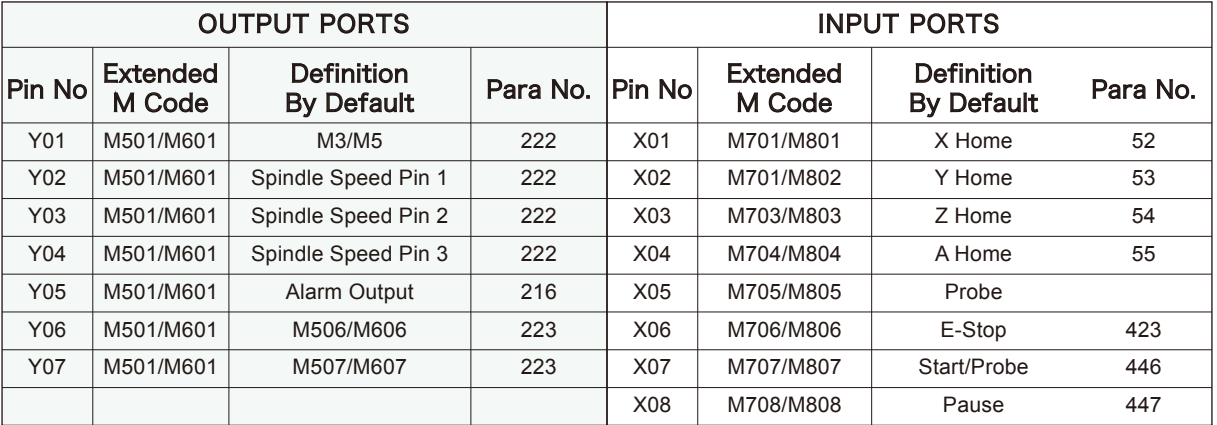

Notice:

1) One extended port only can be used as one function;

2) The parameter setting when we use the M-Code of the Output Ports:

Para# 108,Enable of M Bus IO Command:Enable;

Para# 222,Activate M3/M4/M5:No Active;

Para# 223,Activate M code (M8/M9,M10/M1: No Active;

Para# 216,Alarm output enable:Disable.

For Example:

(Y01 and Y02 open&close alternately)

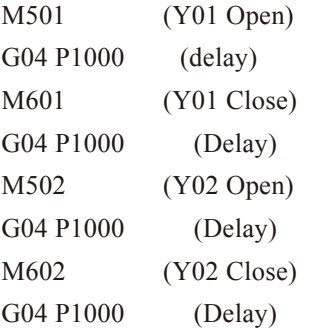

3) If you don't want use the M-code,the setting is different from above setting.

4) About the External Input Port,for example if the X06 port is used for the M-code,the setting is as below:

Para# 108,Enable of M Bus IO Command:Enable; Para# 423,Define the External input 1 or not: No

For Example: M706: Wait for X06 input connection G60 G01 X100: Run to X100 position M806: Wait for X06 disconnection G90 G01 X200: Run to X200 position

## 5.6 Files Management

### 5.6.1 Copy, and Paste File

Conditions:

- Controller is in READY status;
- The screen go to "File page"

Operation:

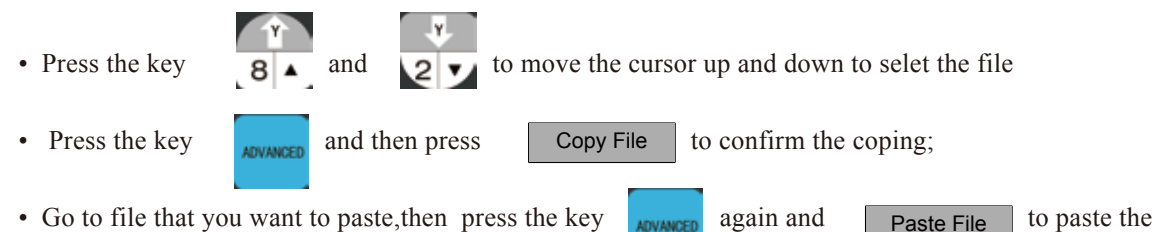

file into the folder.

### 5.6.2 Delete a File

Conditions:

- Controller is in READY status;
- The screen go to "File page"

Operation:

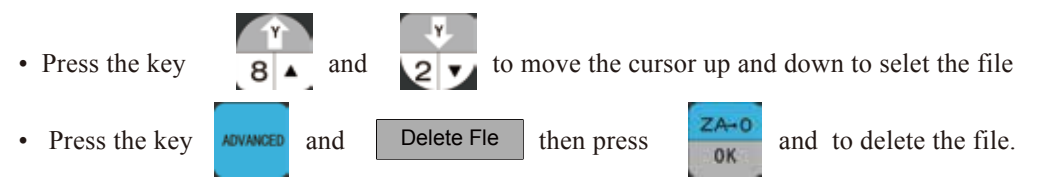

## 5.7 System update

Operation:

- Cope the updating file into the U-disk root directory.
- Insert the U-disk into the controller and restart it.

• The system will search out the updating file automatically and process the updating.The updating will last about 10 seconds time and the screen remain at opening page.Pls be patient and don't power-off.

• Pls check the version date after the controller restart,to confirm the updating is successful or not.

Notice:

- The updating file must be at root directory of U-disk.
- The updating file's name should be INSTALL
- At the subdirectory of the INSTALL file,there is no file which can named as "INSTALL"

• After updating successfully,delete the INSTALl file from U-disk,or everytime restart the controller, it will update automatically.

## 5.8 Parameter Management

### 5.8.1 Parameter revise

Conditions:

- Controller is in READY status;
- The screen go to "Para page"

Operation:

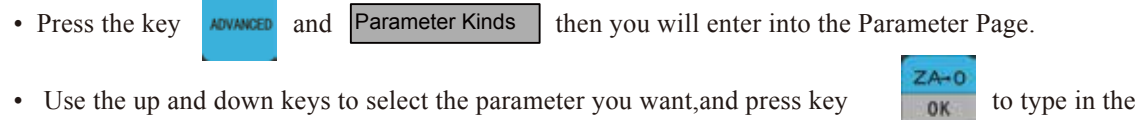

new data.After that press the key  $\frac{ZA - 0}{0K}$  to save the new value.

• Before changing the value,if the system need you to type in the passport just do it.

### 5.8.2 Parameter Backup

Conditions:

- Controller is in READY status;
- The screen go to "Para page"

Operation:

• Insert U-disk to the controller

• Press  $\overline{\phantom{a}}$  and  $\overline{\phantom{a}}$  Para Backup  $\overline{\phantom{a}}$  , type in the admin password, and enter. Para Backup U

Pls note the backup data all saved into the "setting" file at the root directory of U-disk.

### 5.8.3 Data Recovery

Conditions:

- Controller is in READY status;
- The screen go to "Para page"

Operation:

- The Backup data should be save into the Setting file of the root directory of U-disk
- Press  $\overline{\phantom{a}}$  ADVANGED and  $\overline{\phantom{a}}$  Restore Para U , type in the admin password, and enter Restore Para U

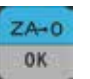

Pls note the backup data should be saved into the "setting" file at the root directory of U-disk in Advance.

### 5.8.4 Define the Opening Page (LOGO)

Operation:

- Pls save the opening photo at the "install" file which is at the root dictionary of the U-disk;
- Insert the U-disk and restart the controller;
- The system will search the logo file and load into the controller automatically.

Notice:

- The opening photo file's name should be logo.bmp;
- The Logo.bmp file size is 480\*320 dpi;
- The parameter index no. 249 can define the logo display time.

## 5.9 The detailed definition of parameters

In next Pages,there are the parameter list.

The parameter file can be edited, but it needs to follow the definite standards, the standards are as follows:

a、One line can only be edited one parameter.

b、The parameter format is #parameter mark= value. Among them, # must be the first character of each line.# should closely be followed by the parameter mar and the following mark is=, and the make= will be followed by the actual value.

c、After the parameter has assignment and equation, the part of parameter interpretation can have any format without constraint.

d、Each parameter is regulated with assignment scope. Please do the assignment in strict accordance with the assignment scope.

e、Each parameter is set with default value in advance. Please use the setting value of default parameter under the situation of not understanding the actual function of this parameter.

### 5.8.4 Password Setting

There are 4 operation rights of this system: Visitor, Operator, admin, super admin.

By default the password for them are:

Operator:666666

admin:777777

super admin:888888

#### 5.8.4.1 Operation Permission Table

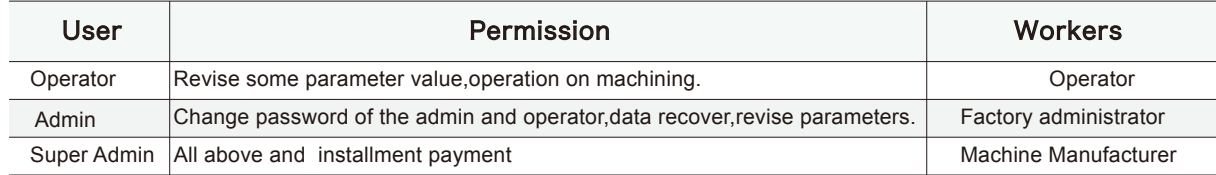

#### 5.8.4.2 Modification of the password

Conditions:

- Controller is in READY status;
- The screen go to "Para page"

Operation:

• Press and Password Setting type in the old password and new password, click "YES". Password Setting

Pls note the window as below:

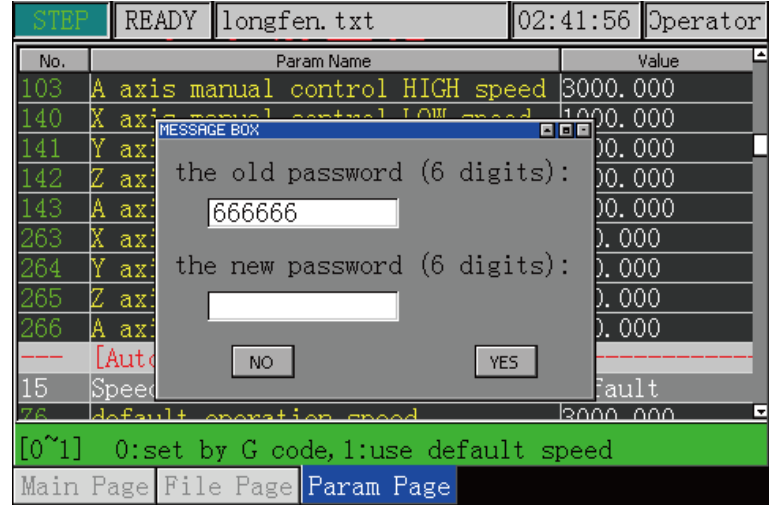

#### 1) Configuration parameter of A Axis(13in total)

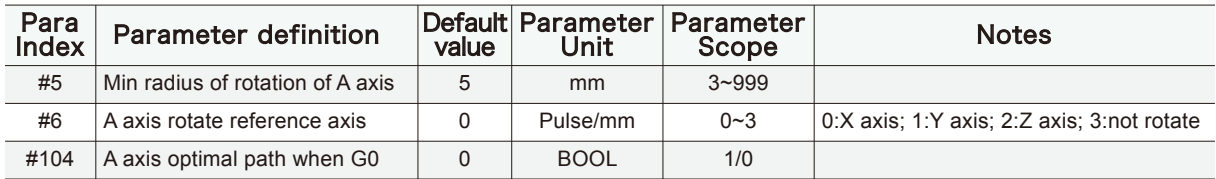

2) Configuration parameter of motor (16 in total)

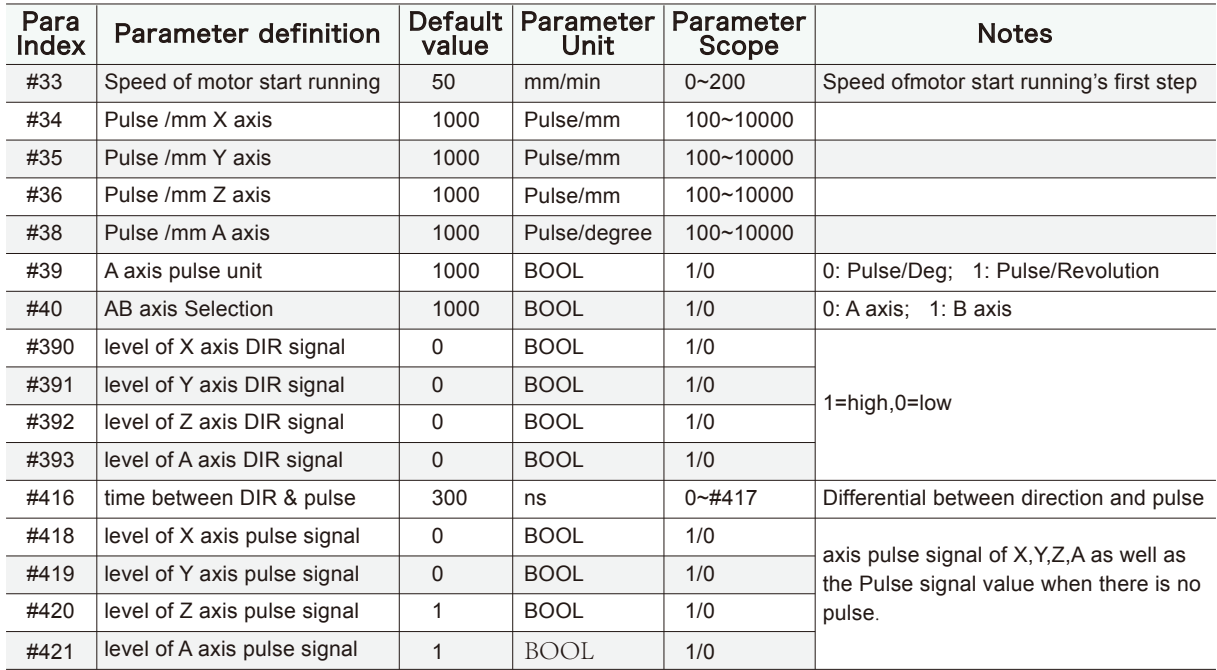

3) Parameter of manual control motion(20 in total)

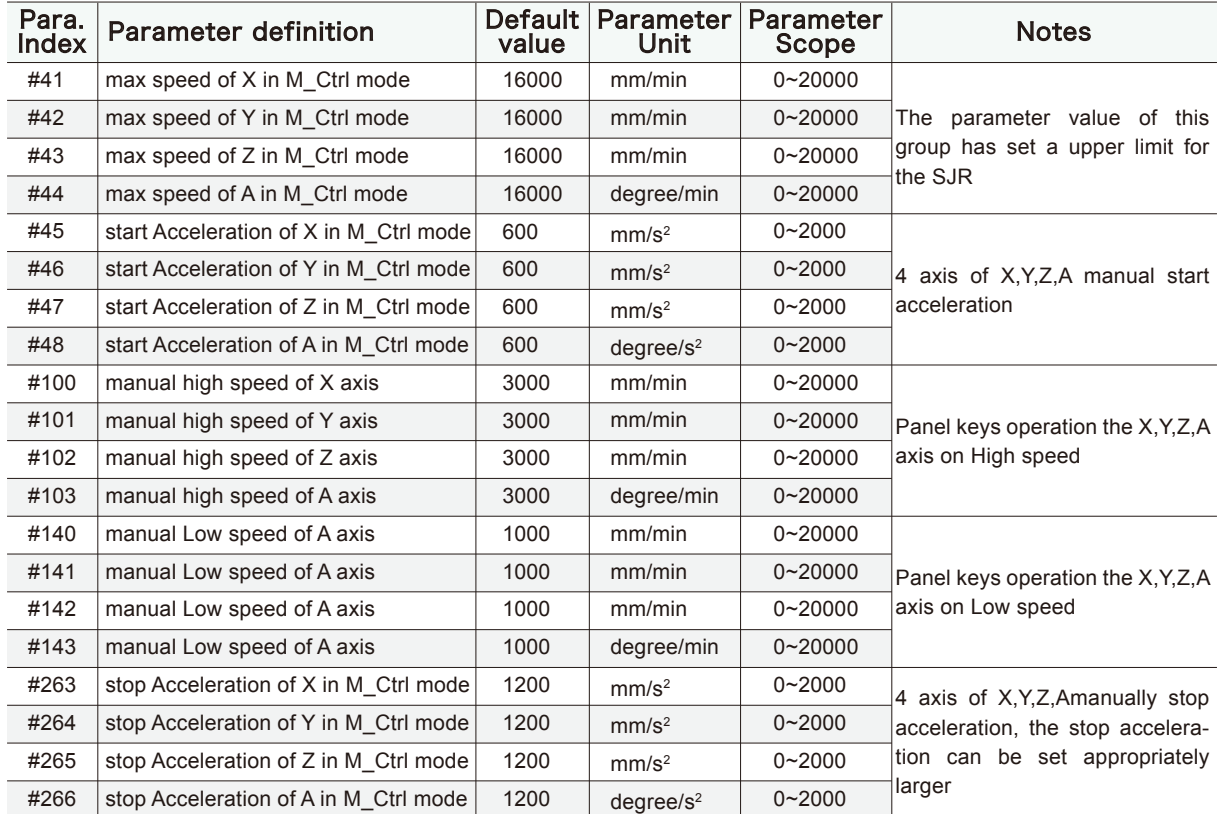

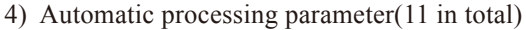

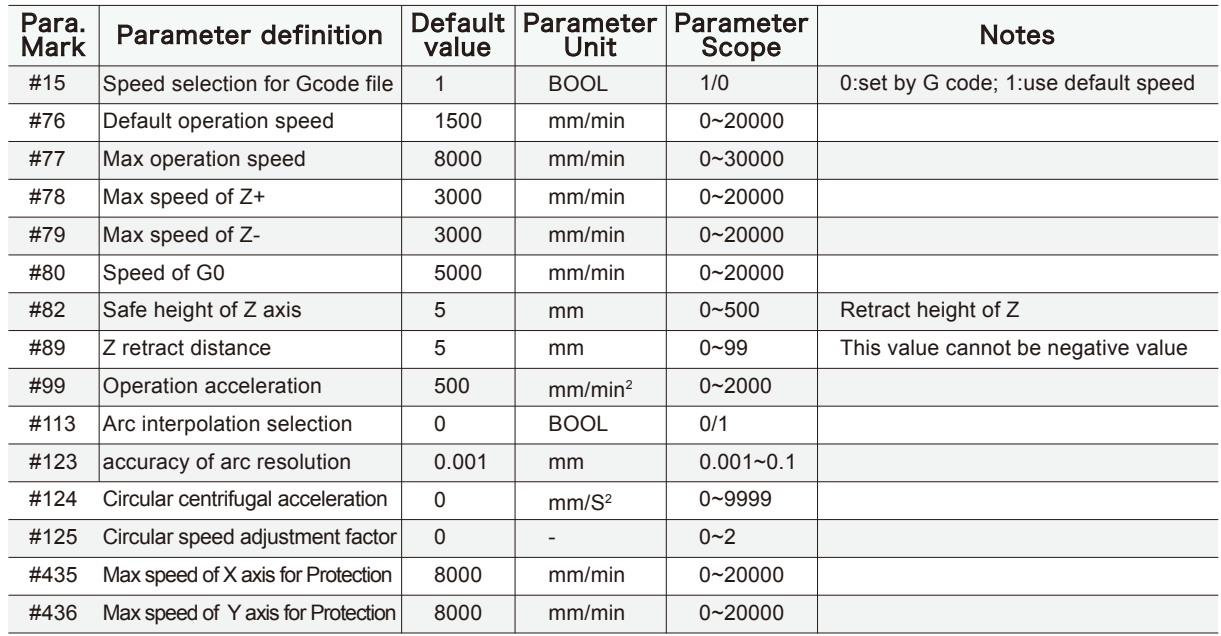

5 Parameter of coordinate system(1 in total)

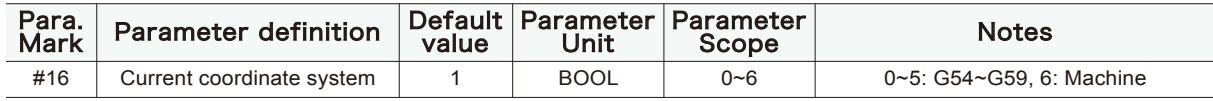

#### 6) Parameter of spindle(8 in total)

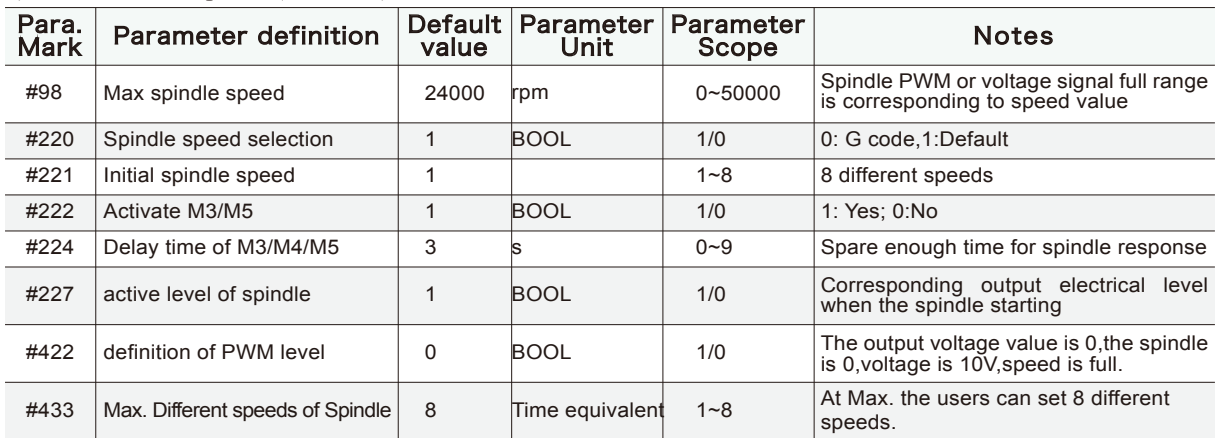

7) Parameters of extended functions (13 in total)

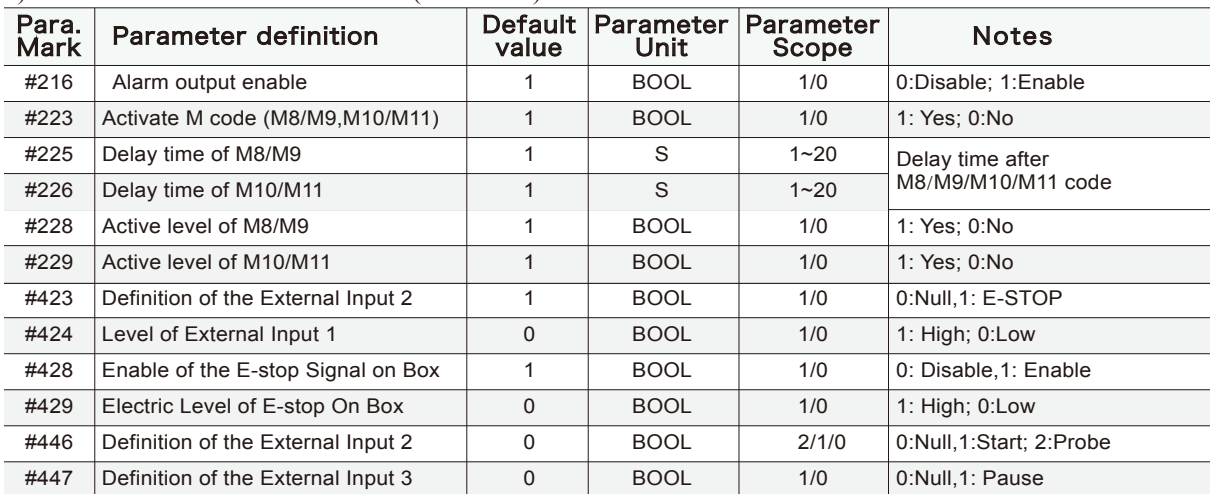

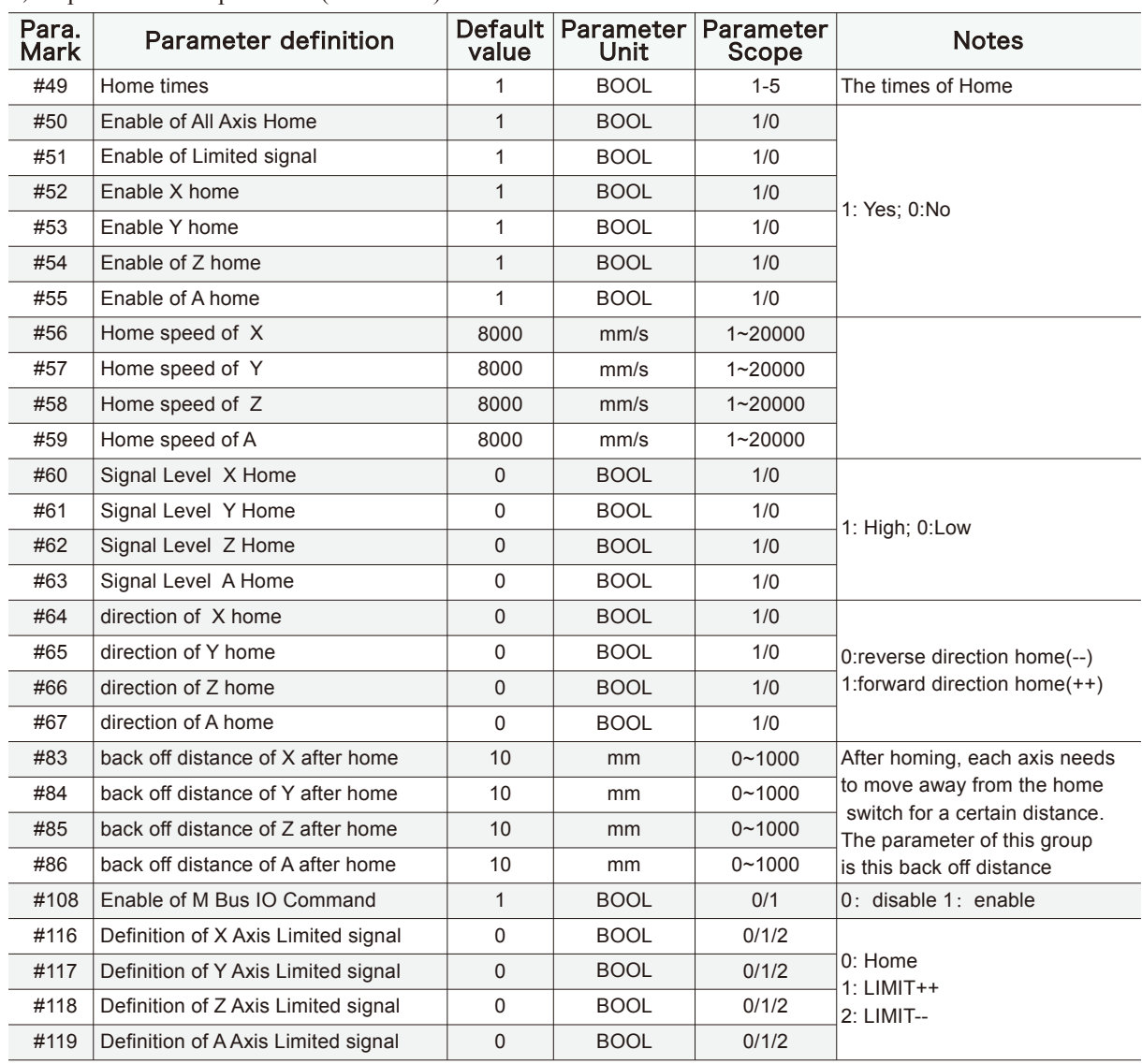

8) 0-point function parameter(28 in total)

9) Parameter of Probe function (8 in total)

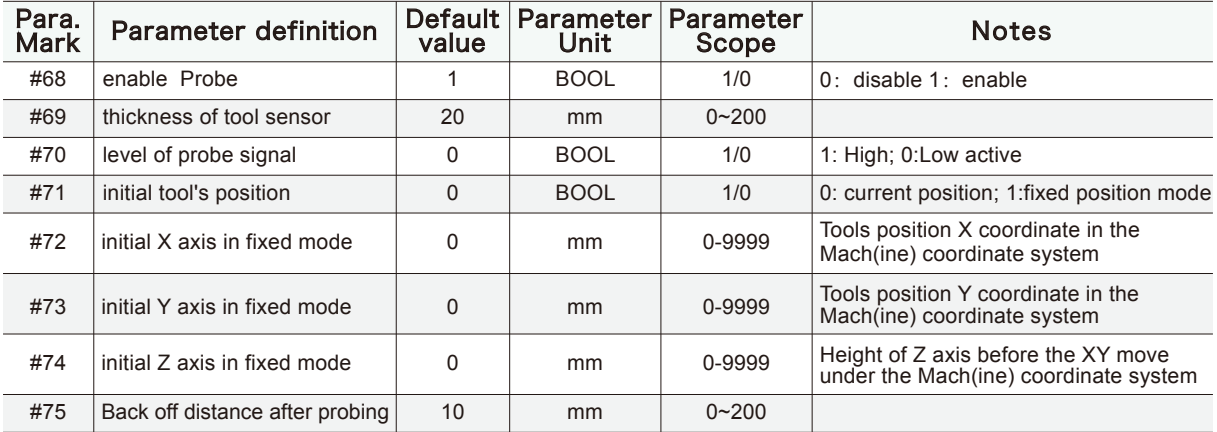

#### 10) Parameter of hard limit function(16 in total)

| Para.<br>Mark | <b>Parameter definition</b> | Default<br>value | Parameter<br>Unit | Parameter<br>Scope | <b>Notes</b>           |
|---------------|-----------------------------|------------------|-------------------|--------------------|------------------------|
| #400          | enable X-- limit            | 1                | <b>BOOL</b>       | 1/0                | 0: Disable 1: Enable   |
| #401          | enable Y-- limit            | $\mathbf{1}$     | <b>BOOL</b>       | 1/0                | 0: Disable 1: Enable   |
| #402          | Enable Z-- limit            | 1                | <b>BOOL</b>       | 1/0                | 0: Disable 1: Enable   |
| #403          | enable A-- limit            | 1                | <b>BOOL</b>       | 1/0                | 0: Disable 1: Enable   |
| #404          | enable X++ limit            | 1                | <b>BOOL</b>       | 1/0                | 0: Disable 1: Enable   |
| #405          | enable Y++ limit            | 1                | <b>BOOL</b>       | 1/0                | $0:$ Disable 1: Enable |
| #406          | enable Z++ limit            | 1                | <b>BOOL</b>       | 1/0                | 0: Disable 1: Enable   |
| #407          | enable A++ limit            | 1                | <b>BOOL</b>       | 1/0                | 0: Disable 1: Enable   |
| #408          | Electric level X-- limit    | $\mathbf{0}$     | <b>BOOL</b>       | 1/0                | 1: $High; 0:Low$       |
| #409          | Electric level Y-- limit    | $\Omega$         | <b>BOOL</b>       | 1/0                | 1: $High; 0:Low$       |
| #410          | Electric level Z-- limit    | $\Omega$         | <b>BOOL</b>       | 1/0                | 1: $High; 0:Low$       |
| #411          | Electric level A-- limit    | $\Omega$         | <b>BOOL</b>       | 1/0                | 1: High; 0:Low         |
| #412          | Electric level X++ limit    | 0                | <b>BOOL</b>       | 1/0                | 1: $High; 0:Low$       |
| #413          | Electric level Y++ limit    | $\mathbf 0$      | <b>BOOL</b>       | 1/0                | 1: $High; 0:Low$       |
| #414          | Electric level Z++ limit    | 0                | <b>BOOL</b>       | 1/0                | 1: $High; 0:Low$       |
| #415          | Electric level A++ limit    | $\mathbf{0}$     | <b>BOOL</b>       | 1/0                | 1: High; 0:Low         |

11) Parameter of hard and soft limit function (9 in total)

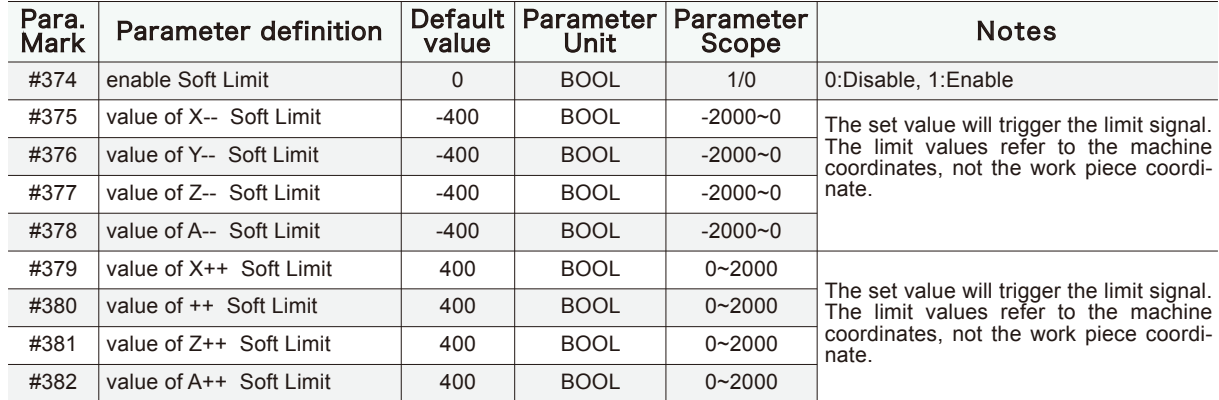

#### 12 ) System parameter(11 in total)

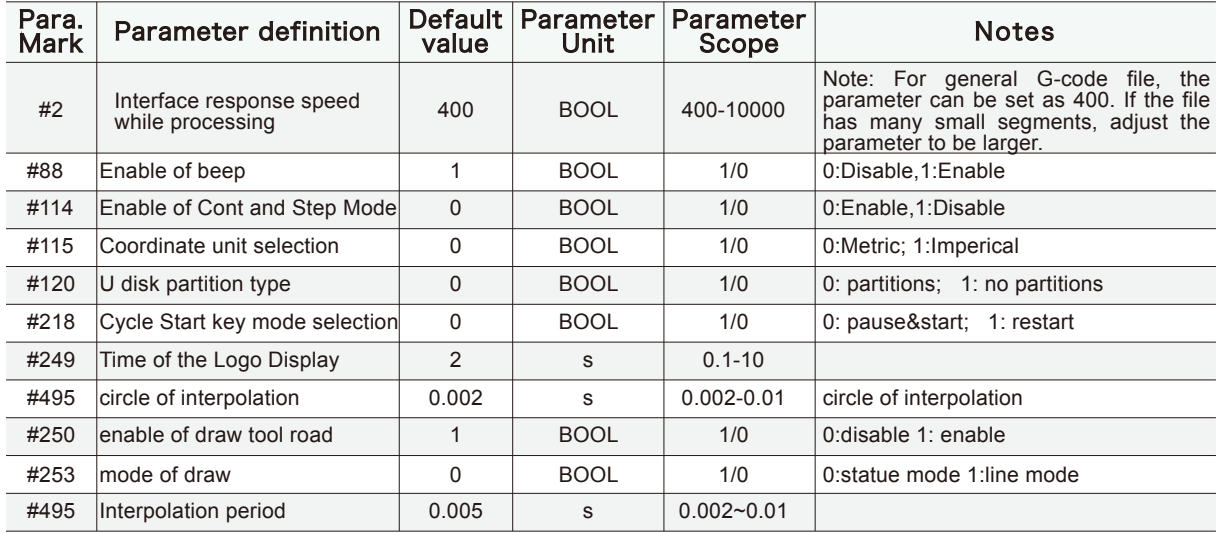

# 6. The Programming

## 6.1 The G-Code

 $\overline{\phantom{0}}$ 

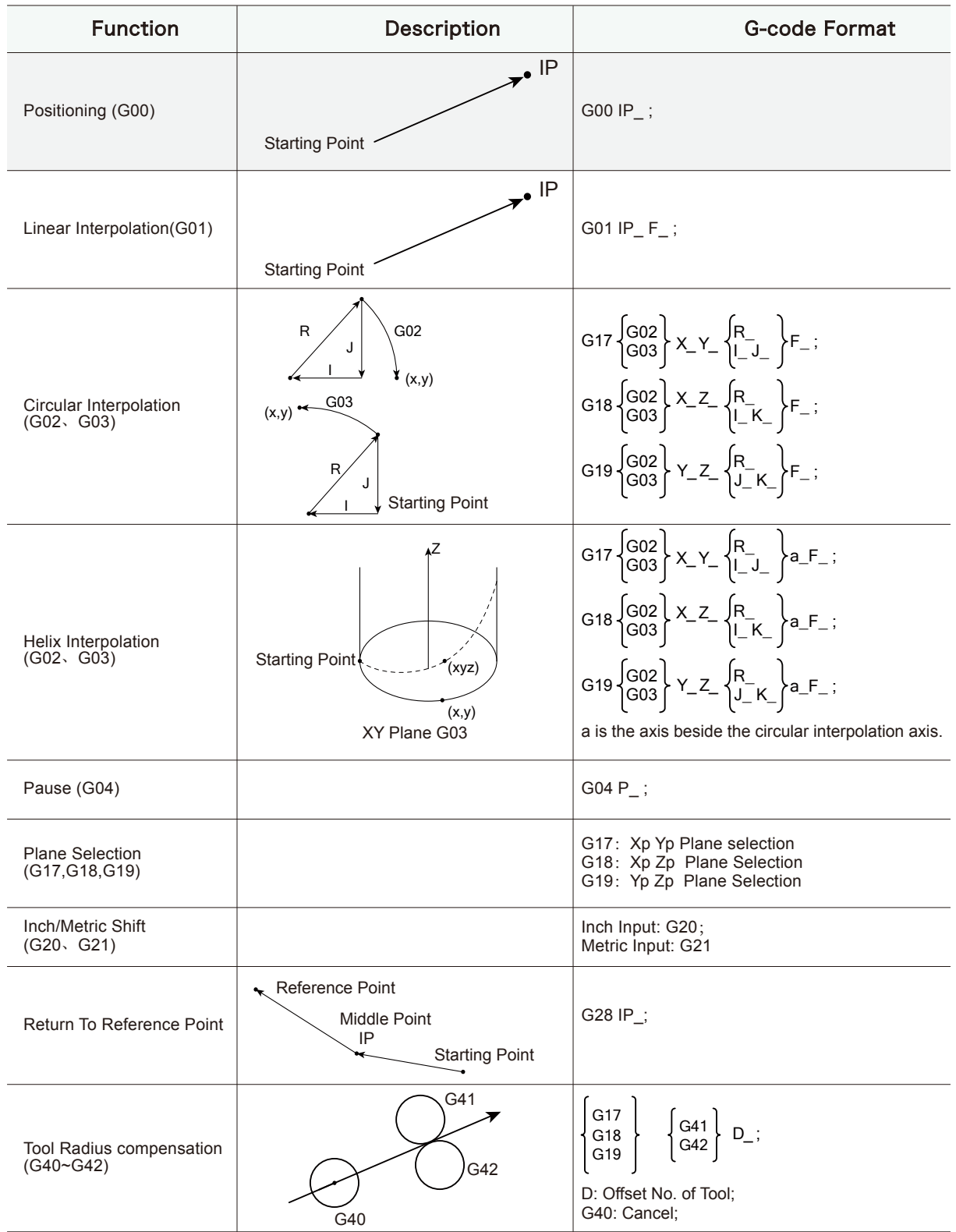

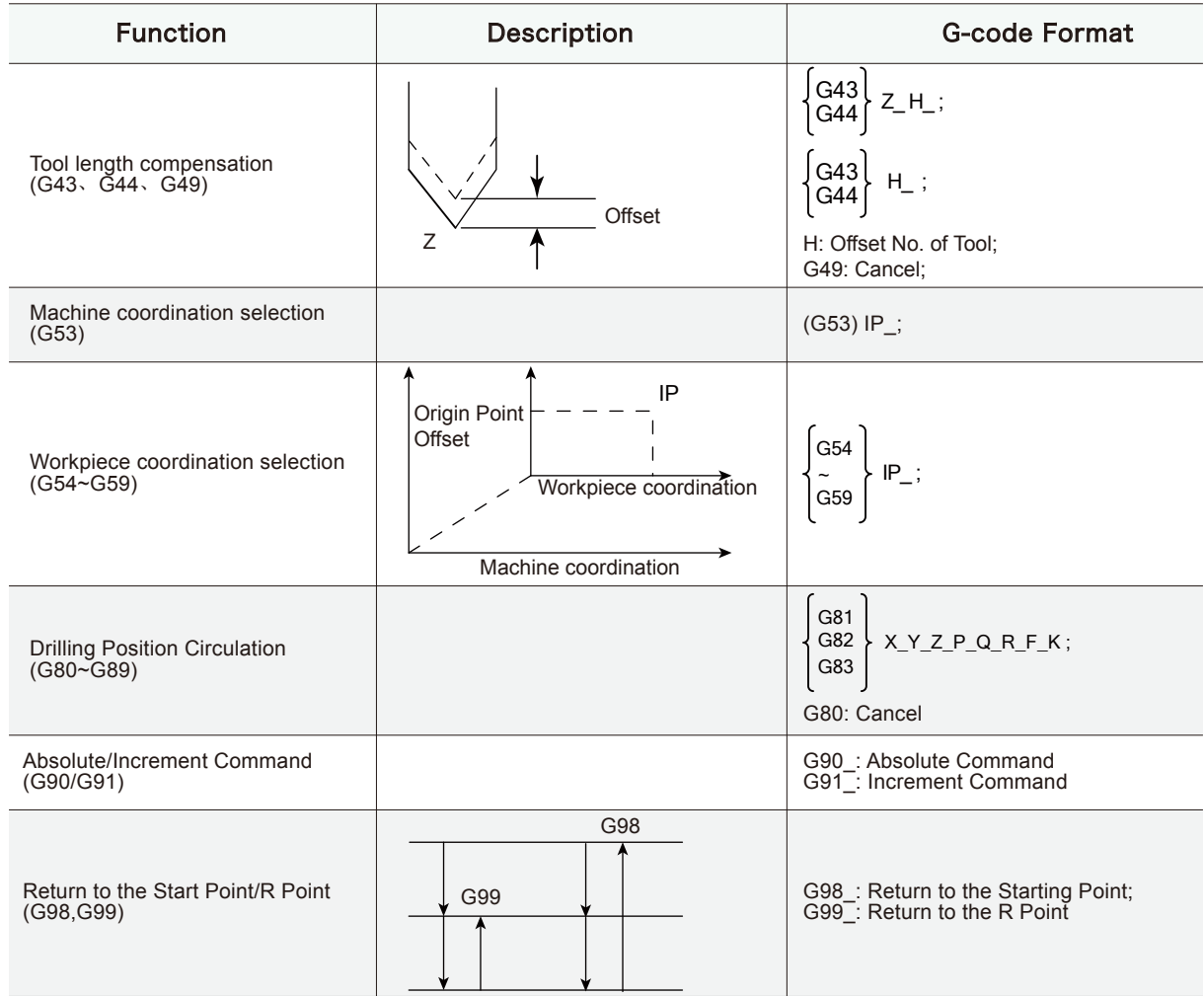

## 6.2 The M-Code

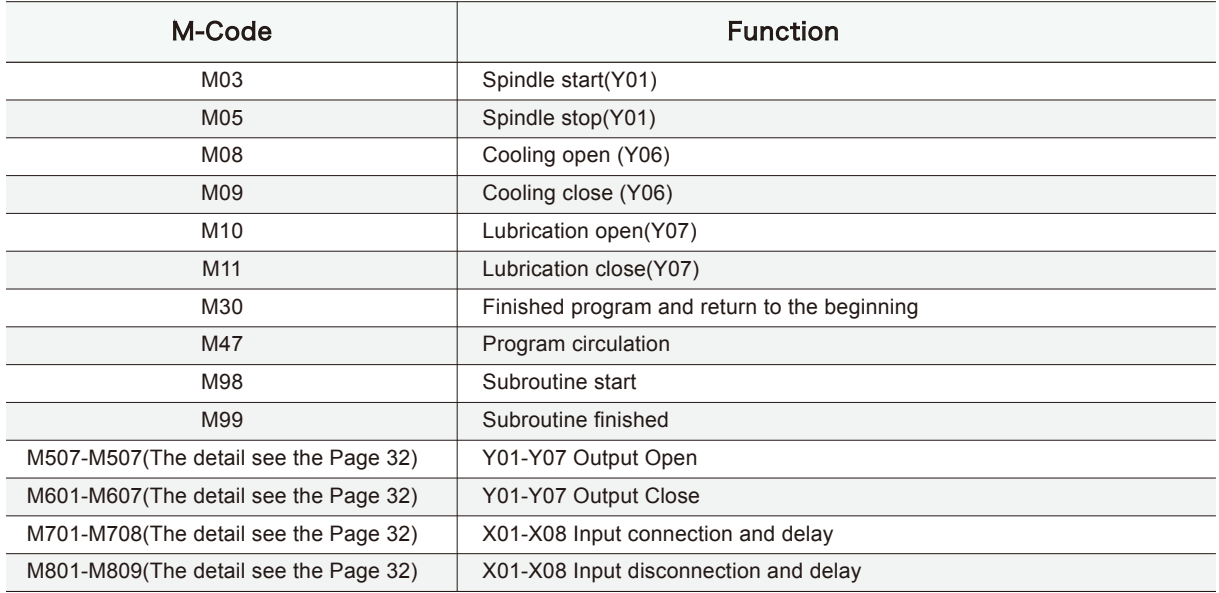